# **O**<br>Faronicscore

# Guide de l'utilisateur

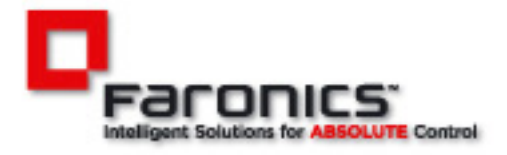

www.faronics.com

Dernière modification : Novembre 2009

© 1999 - 2009 Faronics Corporation. Tous droits réservés. Faronics, Deep Freeze, Faronics Core Console, Faronics Anti-Executable, Faronics Device Filter, Faronics Power Save, Faronics Insight, Faronics System Profile et WINSelect sont des marques commerciales et/ou déposées de Faronics Corporation. Tous les autres noms de sociétés et de produits sont des marques commerciales de leurs propriétaires respectifs.

# **Sommaire**

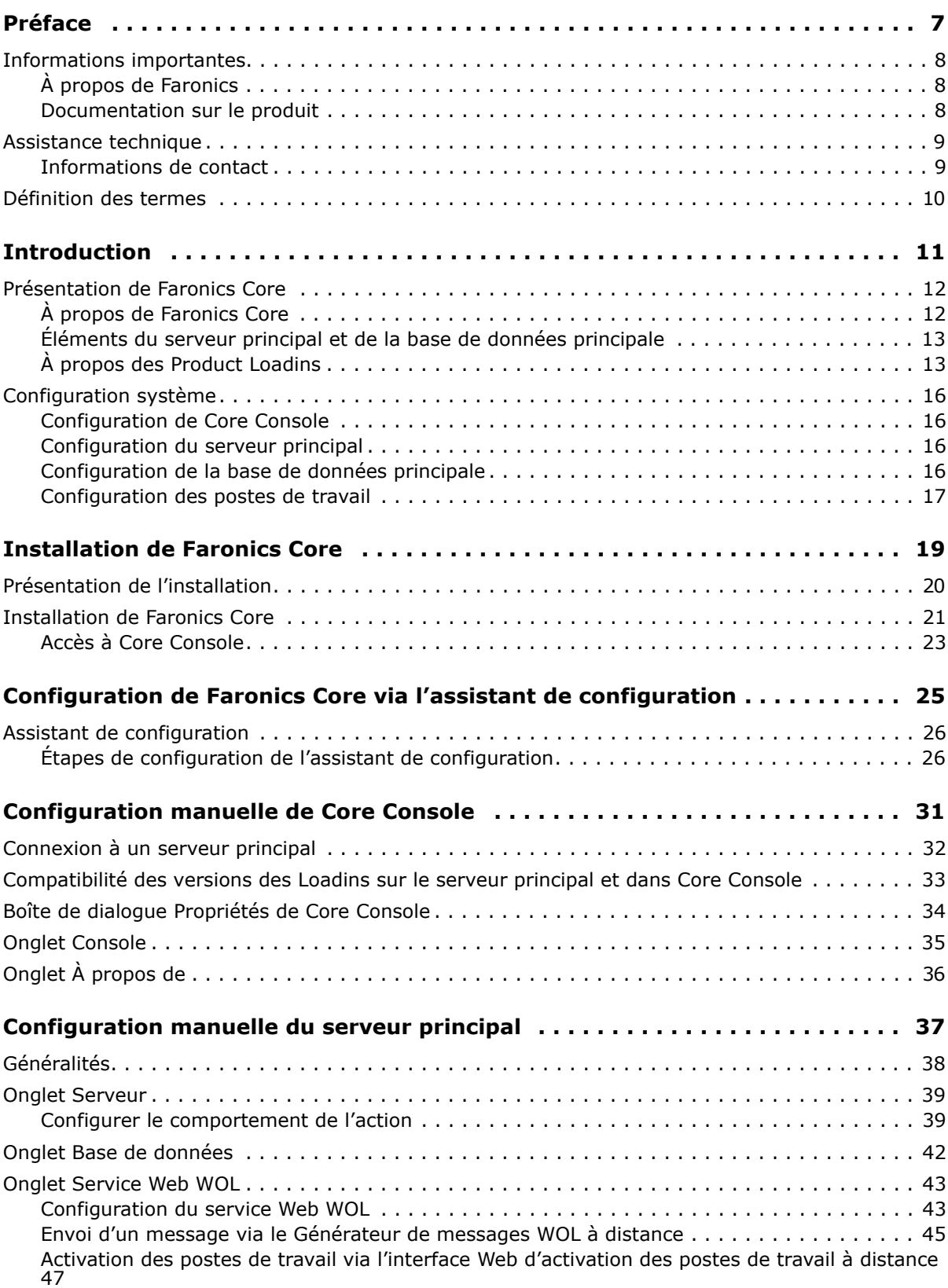

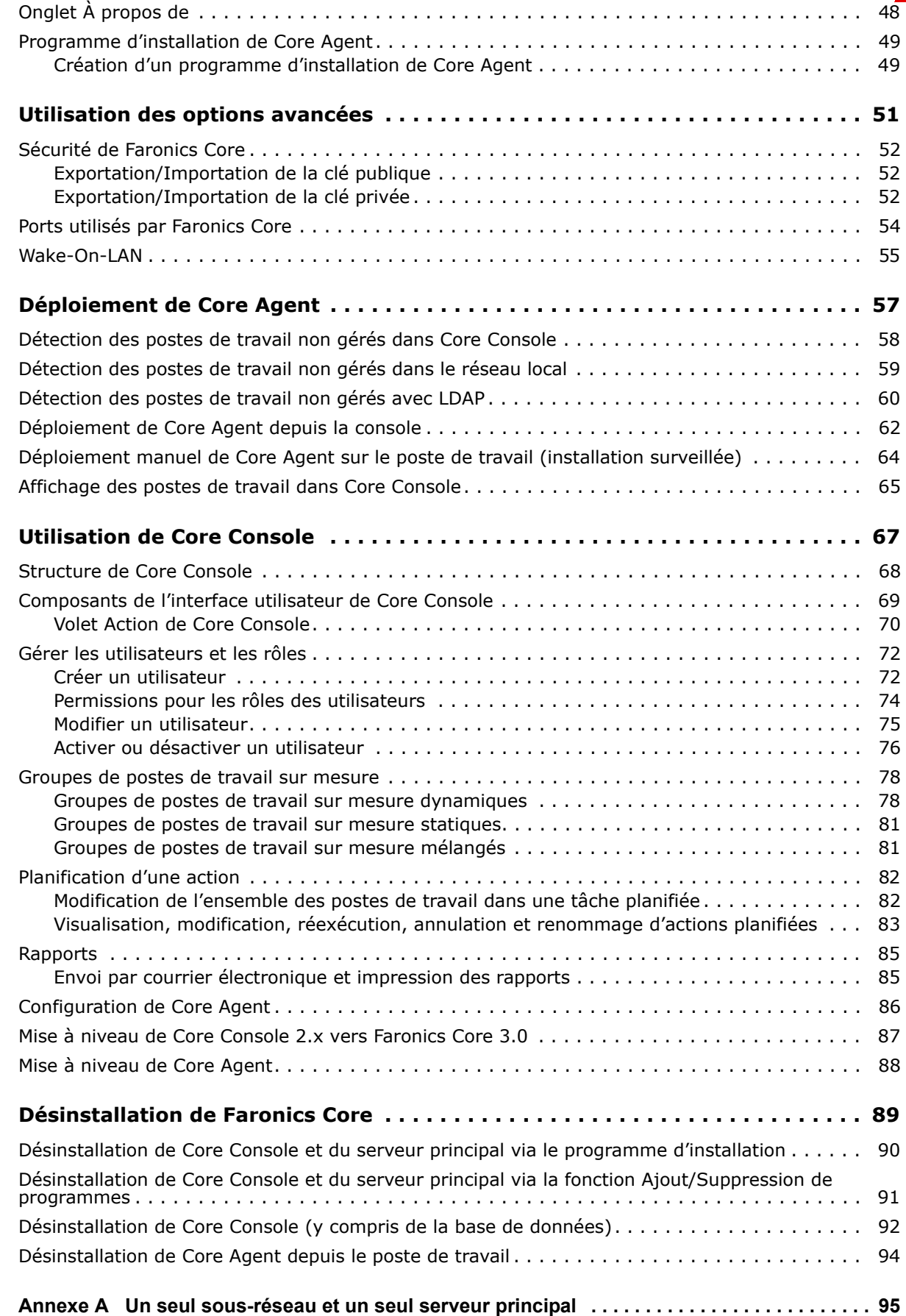

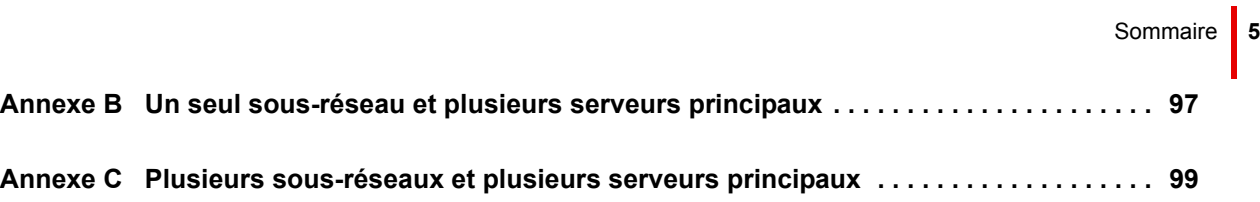

**6** | Sommaire

# <span id="page-6-0"></span>**Préface**

Faronics Core propose à l'entreprise des capacités de déploiement et de gestion pour les solutions logicielles Faronics.

### Rubriques

*[Informations importantes](#page-7-0) [Assistance technique](#page-8-0) [Définition des termes](#page-9-0)*

Cette section contient des informations importantes à propos de votre produit Faronics.

### <span id="page-7-1"></span><span id="page-7-0"></span>**À propos de Faronics**

Faronics fournit des solutions de pointe qui permettent de gérer, simplifier et protéger les environnements informatiques complexes. Nos produits garantissent une disponibilité des postes de travail à 100 % et influencent considérablement le quotidien de milliers de professionnels des technologies de l'information. Nos innovations technologiques performantes et orientées vers l'utilisateur profitent aux établissements scolaires, aux établissements de santé, aux bibliothèques, aux organisations gouvernementales et aux entreprises.

### <span id="page-7-2"></span>**Documentation sur le produit**

Les documents suivants constituent l'ensemble de la documentation Faronics Core :

- *Faronics Core Guide de l'utilisateur* Ce document vous guide dans l'utilisation du produit.
- *Faronics Core Notes de version* Ce document énumère les nouvelles fonctions, les problèmes connus et les problèmes résolus.
- *Faronics Core readme.txt* Ce document vous guidera tout au long du processus d'installation.

### <span id="page-8-0"></span>**Assistance technique**

Nous avons déployé tous nos efforts dans la conception de ce logiciel afin de fournir un produit facile à utiliser, sans difficulté. Si vous rencontrez des difficultés, contactez l'assistance technique.

Courrier électronique : support@faronics.com Téléphone : 800-943-6422 ou 604-637-3333 Horaires : 7h00 à 17h00 (heure de la côte pacifique des États-Unis)

### <span id="page-8-1"></span>**Informations de contact**

- • [Web :](http://www.faronics.com) www.faronics.com
- Courrier électronique : sales@faronics.com
- Téléphone : 800-943-6422 ou 604-637-3333
- Télécopie : 800-943-6488 ou 604-637-8188
- Horaires : 7h00 à 17h00 (heure de la côte pacifique des États-Unis)
- Adresse : Faronics Technologies USA Inc. 2411 Old Crow Canyon Road, Suite 170 San Ramon, CA 94583 USA

Faronics Corporation 609 Granville Street, Suite 620 Vancouver, BC, V7Y 1G5 Canada

## <span id="page-9-0"></span>**Définition des termes**

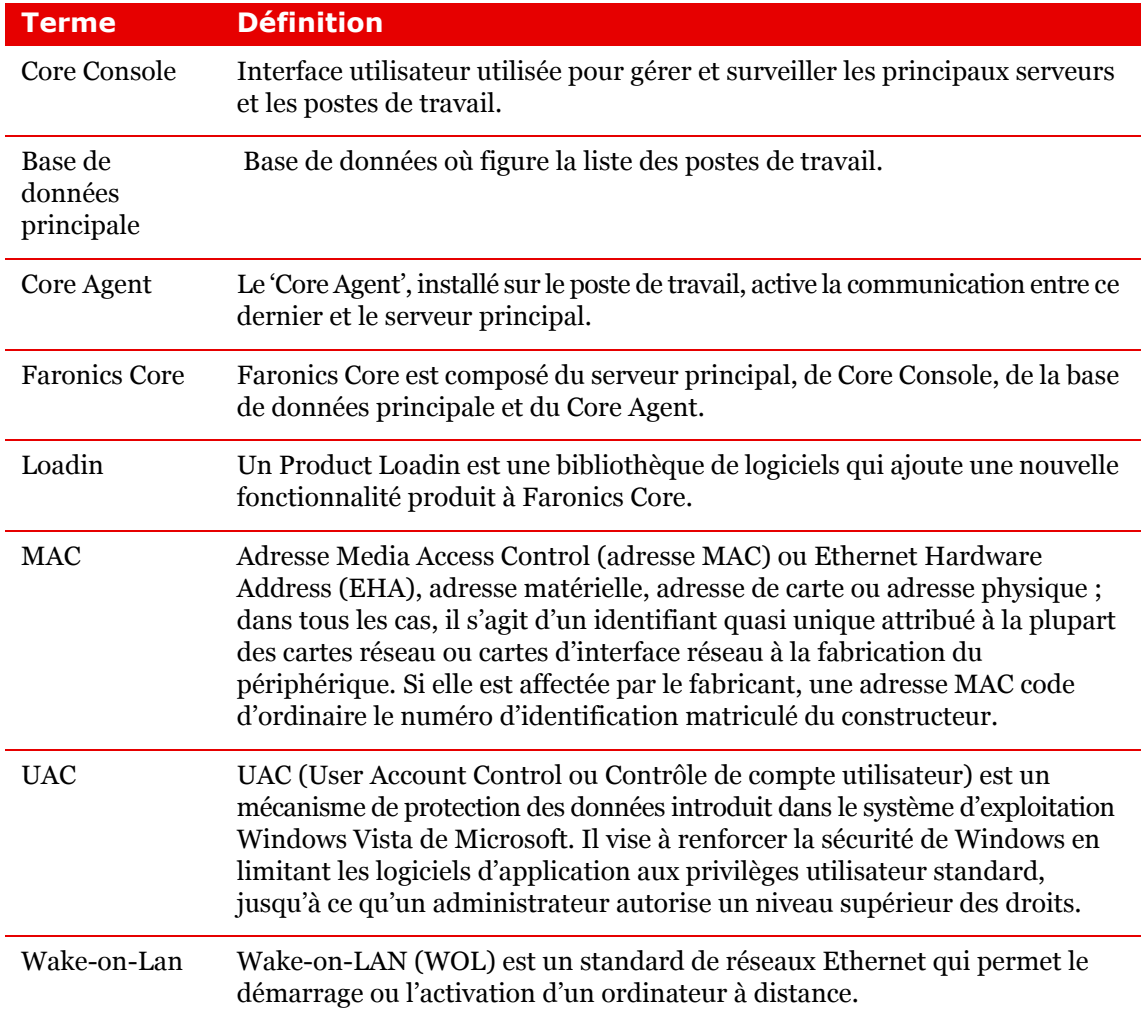

# <span id="page-10-0"></span>**Introduction**

Le présent chapitre présente le concept de Faronics Core, ses composants et sa configuration système.

Rubriques

*[Présentation de Faronics Core](#page-11-0) [Configuration système](#page-15-0)*

### <span id="page-11-0"></span>**Présentation de Faronics Core**

### <span id="page-11-1"></span>**À propos de Faronics Core**

Faronics Core propose à l'entreprise des capacités de déploiement et de gestion pour les solutions logicielles Faronics. Faronics Core habilite la surveillance et la gestion de plusieurs postes de travail depuis un lieu central. Faronics Core affiche l'état en cours des postes de travail gérés et permet d'appliquer des commandes aux postes de travail. La fonctionnalité de base de Faronics Core est étendue par l'installation des Product Loadins. Ces Loadins étendent la fonctionnalité de Faronics Core avec des états, des actions et des rapports propres au produit.

Faronics Core se distinguent par les composants suivants :

- Core Console (Palier de l'interface utilisateur) Interface utilisateur utilisée pour gérer et surveiller les principaux serveurs et les postes de travail. Une unique instance de Core Console peut établir la connexion avec plusieurs serveurs principaux.
- Server principal (Palier de la logique) La gestion des postes de travail, le traitement des tâches et la communication entre Core Console et les postes de travail sont effectués par le serveur principal.
- Base de données principale (Palier de l'information) La base de données renferme la liste des postes de travail et l'information à propos des postes de travail.
- Core Agent Le 'Core Agent', installé sur le poste de travail, active la communication entre ce dernier et le serveur principal.

Les schémas suivants représentent les diverses couches dans Faronics Core :

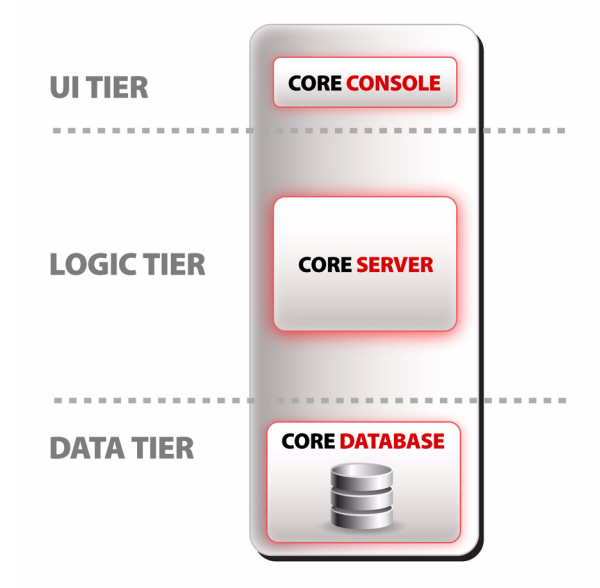

Les voies de communication de Core Console vers le serveur principal et du serveur principal vers le Core Agent ne sont pas les mêmes.

L'établissement d'une connexion entre Core Console et le serveur principal est expliqué dans la section [Connexion à un serveur principal](#page-31-0).

L'établissement d'une connexion du Core Agent vers le serveur principal est expliqué dans la section [Programme d'installation de Core Agent.](#page-48-0)

### <span id="page-12-0"></span>**Éléments du serveur principal et de la base de données principale**

Le tableau suivant explique ce que renferment le serveur principal et la base de données principale :

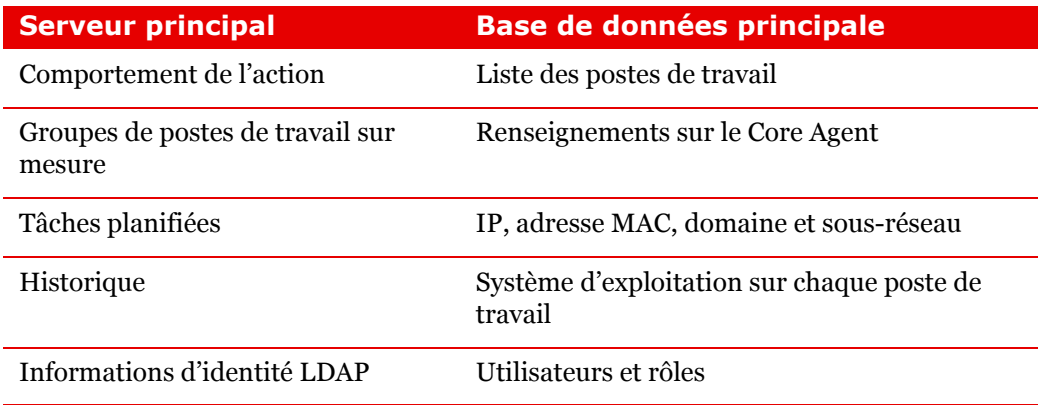

Le schéma suivant représente les éléments au sein de Faronics Core :

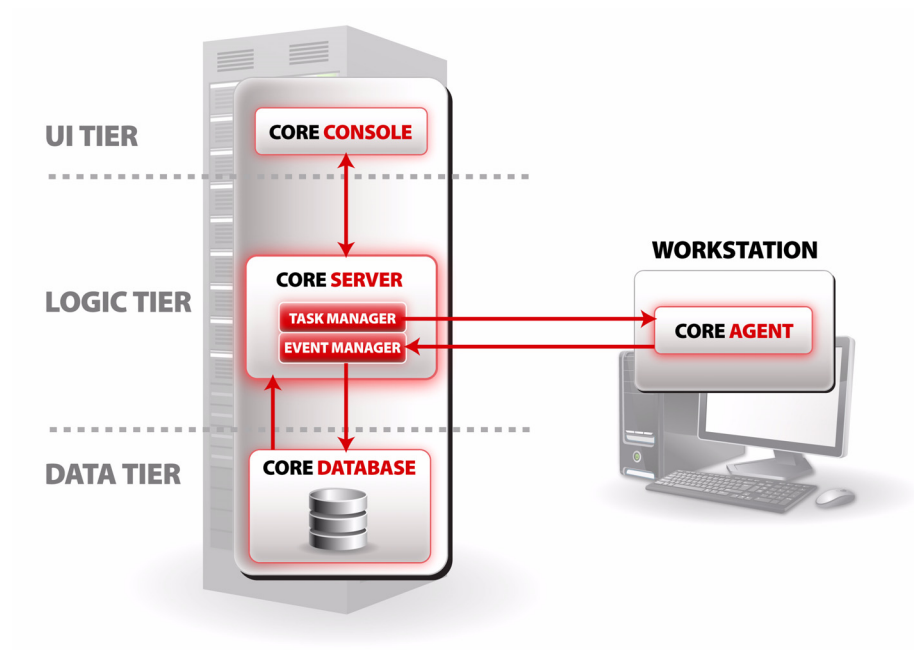

### <span id="page-12-1"></span>**À propos des Product Loadins**

Faronics Core met en œuvre la fonctionnalité de gestion de base. Il s'agit essentiellement d'une plate-forme commune de gestion des autres produits Faronics. Dans ce cadre, il est nécessaire d'installer des Product Loadins. Un Product Loadin est une bibliothèque de logiciels qui ajoute une nouvelle fonctionnalité produit à Faronics Core.

Les produits qui utilisent Faronics Core sont constitués de deux éléments : Product Loadin et composant poste de travail. Le composant poste de travail correspond en fait aux fonctions du produit installées sur le poste de travail. Le Product Loadin est installé sur le serveur principal, et il permet de gérer les Product Loadins installés sur les divers postes de travail.

La fonction propre au produit ajoutée par un Product Loadin peut étendre la fonctionnalité de base de Faronics Core de quatre manières :

• Onglets de propriétés

Vous accédez à la fenêtre *Propriétés* en cliquant avec le bouton droit de la souris sur le nœud principal *Core Console* et en sélectionnant *Propriétés*. Les Loadins peuvent ajouter de nouveaux onglets à cette fenêtre pour l'exécution d'opérations de configuration générales du produit.

• Colonnes des postes de travail

Les Product Loadins ajoutent de nouvelles colonnes d'état dans le volet principal des postes de travail. Les valeurs de ces colonnes sont complétées avec des données propres des postes de travail disposant de ce produit.

• Actions

Les Product Loadins ajoutent de nouvelles actions propres au produit qui peuvent s'exécuter sur certains postes de travail.

• Rapports

Les Product Loadins ajoutent des fonctions qui permettent de générer des rapports compilés à partir des données stockées dans la base de données par les postes de travail. Ces rapports générés apparaissent sous le nœud Rapports dans le volet de l'*arborescence de la console*.

Faronics Core peut héberger plusieurs Product Loadins en même temps et gérer tous les produits simultanément.

Pour plus d'informations sur l'installation et la désinstallation d'un Product Loadin en particulier, consultez la documentation du Product Loadin.

Le schéma suivant représente Faronics Core avec les Loadins installés :

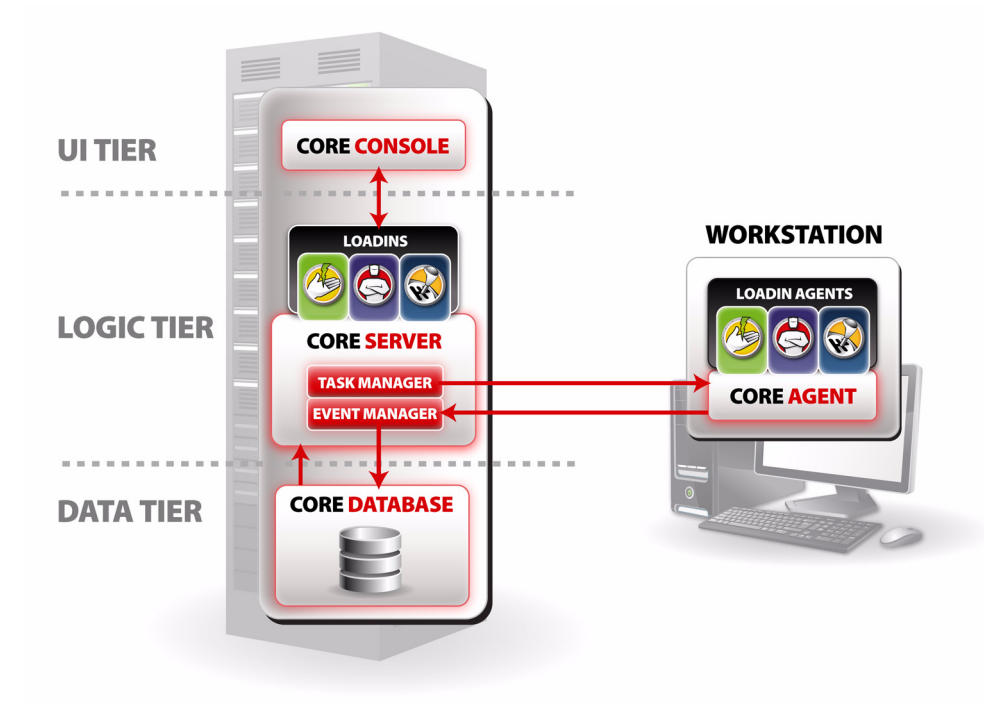

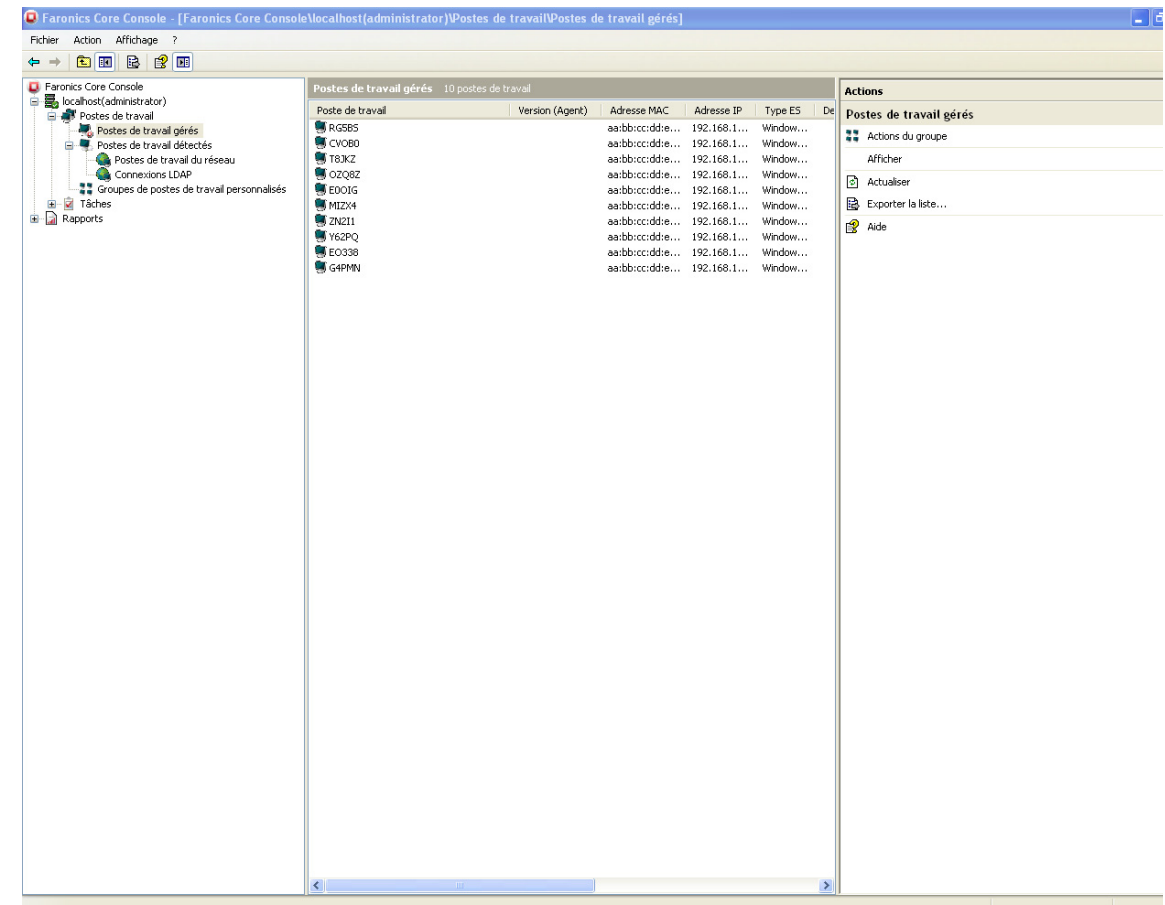

Sitôt Core Console lancé, il s'affiche comme suit :

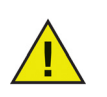

Les Loadins affichés dans le guide d'utilisation ne font pas partie de l'installation de Faronics Core. Les Loadins sont sous licence et installés séparément.

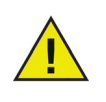

L'installation des Loadins doit s'effectuer via Core Console. Les Loadins s'installent sur le serveur principal. À chaque fois que Core Console se connecte au serveur principal, la version du Loadin sur le serveur principal est actualisée sur Core Console.

La configuration système pour Faronics Core et ses composants est décrite dans la section ci-après.

### <span id="page-15-1"></span><span id="page-15-0"></span>**Configuration de Core Console**

### Configuration système

Vous devez disposer de la configuration système suivante pour pouvoir installer Core Console :

- Édition 32 ou 64 bits de Windows XP SP3, Windows Vista et Windows 7
- Édition 32 ou 64 bits de Windows Server 2003 et Windows Server 2008
- La console exige également Microsoft .NET 3.5 SP1 et Microsoft MMC 3.0

### <span id="page-15-2"></span>**Configuration du serveur principal**

### Configuration système

Vous devez disposer de la configuration système suivante pour pouvoir installer le serveur principal :

- Édition 32 ou 64 bits de Windows XP SP3, Windows Vista et Windows 7
- Édition 32 ou 64 bits de Windows Server 2003 et Windows Server 2008
- Microsoft .NET 3.5 SP1 et Microsoft MMC 3.0

### Configuration matérielle

- Minimum
	- Pentium 4, 2.8 Ghz ou équivalent
	- 2 Go de RAM
	- 80 Go d'espace disque disponible
- Recommandée
	- Dual Core Pentium 2.4 Ghz ou équivalent
	- $-3$  Go de RAM
	- 80 Go d'espace disque disponible

### <span id="page-15-3"></span>**Configuration de la base de données principale**

### Configuration système

- Microsoft SQL Server 2005 SP2 ou
- Microsoft SQL Server 2008 SP2 (toutes les éditions) ou
- Microsoft SQL Server 2005 Express

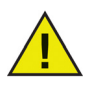

Microsoft SQL Server 2005 Express figure avec Faronics Core Console et convient parfaitement aux déploiements de 500 machines ou moins. Les déploiements de 500 à 1 000 machines peuvent se faire au moyen de l'édition Express, avec toutefois quelques problèmes de performance à noter. Quant aux déploiements de plus de 1 000 computers, il est fortement recommandé d'utiliser les versions Standard ou Enterprise de SQL Server.

### <span id="page-16-0"></span>**Configuration des postes de travail**

### Configuration système

Le Core Agent peut s'installer sur n'importe quel ordinateur équipé des systèmes d'exploitation Microsoft Windows suivants :

- Windows 2000 SP4
- Édition 32 ou 64 bits de Windows XP SP3, Windows Vista et Windows 7
- Édition 32 ou 64 bits de Windows Server 2003 et Windows Server 2008

Le Core Agent exige l'installation d'Internet Explorer 6 (IE6) ou plus de Microsoft.

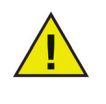

Sous Windows Server 2003 et Windows XP 64 bits, WMI Windows Installer Provider est indispensable, mais il n'est pas installé par défaut. Pour installer ce composant Windows, sélectionnez *WMI Windows Installer Provider* sous *Ajout/suppression de programmes > Ajout/suppression de composants Windows > Outils de gestion et de surveillance > Détails*.

**18** | Introduction

# <span id="page-18-0"></span>**Installation de Faronics Core**

Le présent chapitre décrit la procédure d'installation de Faronics Core.

### Rubriques

*[Présentation de l'installation](#page-19-0) [Installation de Faronics Core](#page-20-0)*

### <span id="page-19-0"></span>**Présentation de l'installation**

L'installation et la configuration de Core Console impliquent d'exécuter les opérations suivantes :

- Installation des éléments indispensables à Faronics Core (voir [Configuration système\)](#page-15-0)
- Installation de Faronics Core (Core Console, la base de données principale et le serveur principal)
- Accès à Core Console

Si les éléments indispensables à Faronics Core ne figurent nulle part, le programme d'installation les téléchargera et les installera.

À la première exécution de Core Console, le lancement de l'[Assistant de configuration](#page-25-0) se fait automatiquement. Reportez-vous à la section [Assistant de configuration](#page-25-0) pour plus d'informations.

<span id="page-20-0"></span>Faronics Core s'installe au moyen de l'assistant d'installation. Pour installer Faronics Core, procédez comme suit :

1. Double-cliquez sur le fichier *FaronicsCore.exe* pour commencer la procédure d'installation.

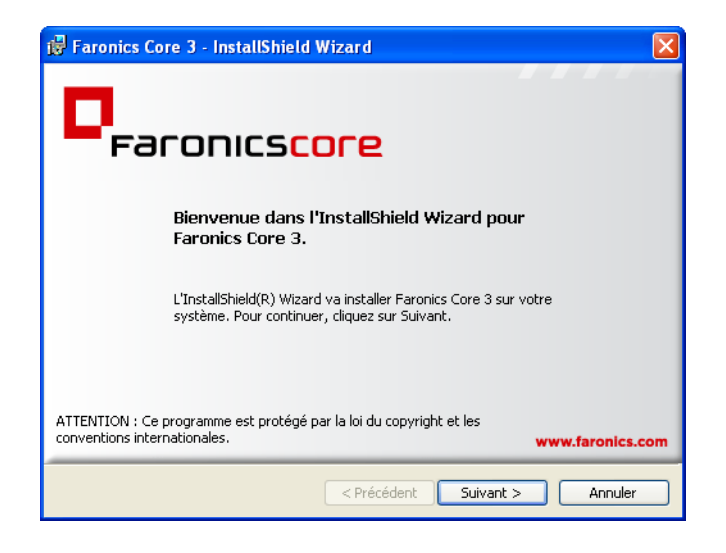

2. Lisez et acceptez l'accord de licence. Cliquez sur *Suivant* pour continuer.

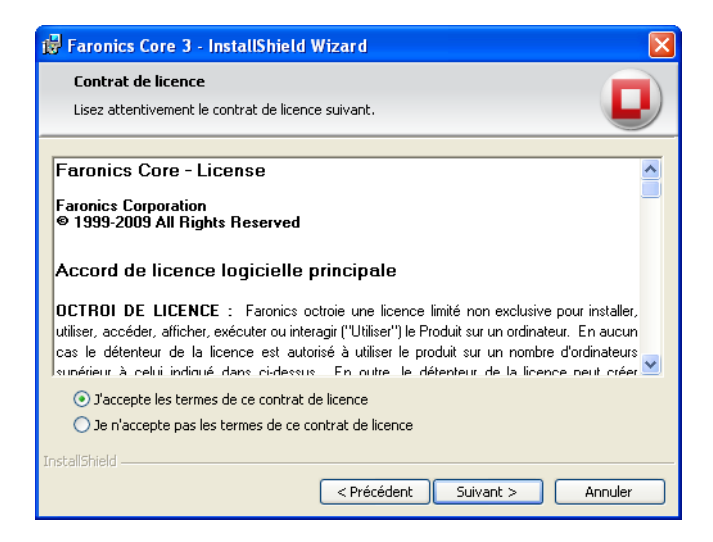

- 3. L'installation des composants de Faronics Core comporte deux options :
	- Cochez la case *Installer Core Console seul* pour installer uniquement Core Console sur l'ordinateur. Choisissez cette option si vous devez faire figurer Core Console et le serveur principal sur deux ordinateurs différents.
	- Cochez la case *Installer Core Console et le serveur* pour installer à la fois Core Console et le serveur principal sur le même ordinateur.

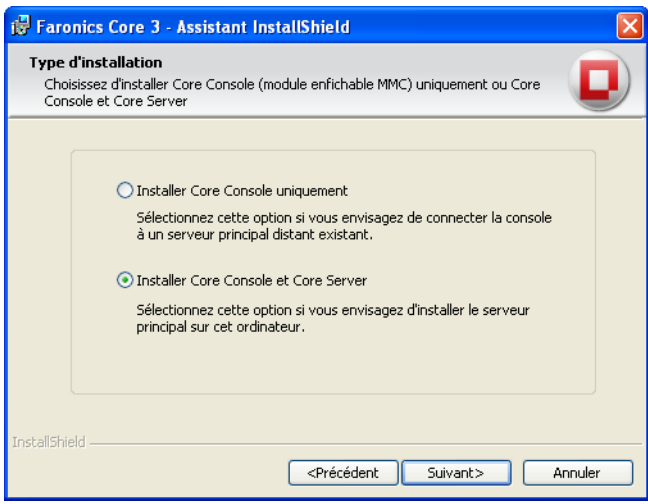

4. Définissez l'emplacement de l'installation et cliquez sur *Suivant*. Par défaut, il s'agit de *C:\Program Files\Faronics Core\Console*. Cochez la case *Ajouter un raccourci sur le bureau* pour ajouter un raccourci. Cliquez sur *Suivant*.

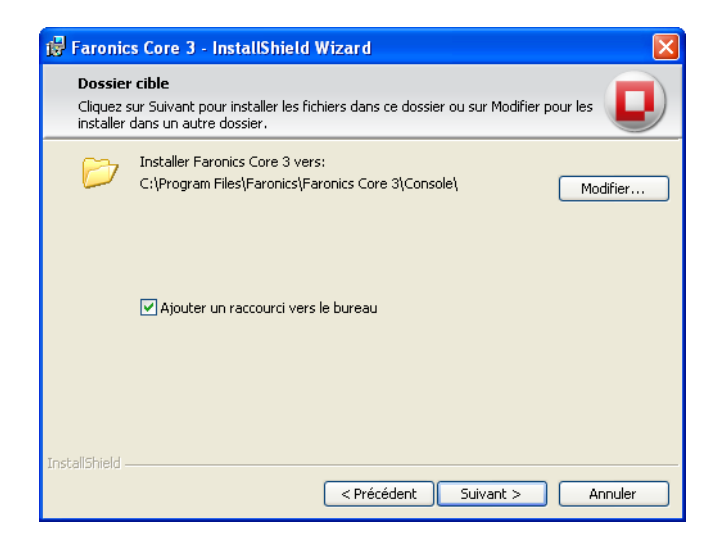

5. Cliquez sur *Installer* pour démarrer l'installation.

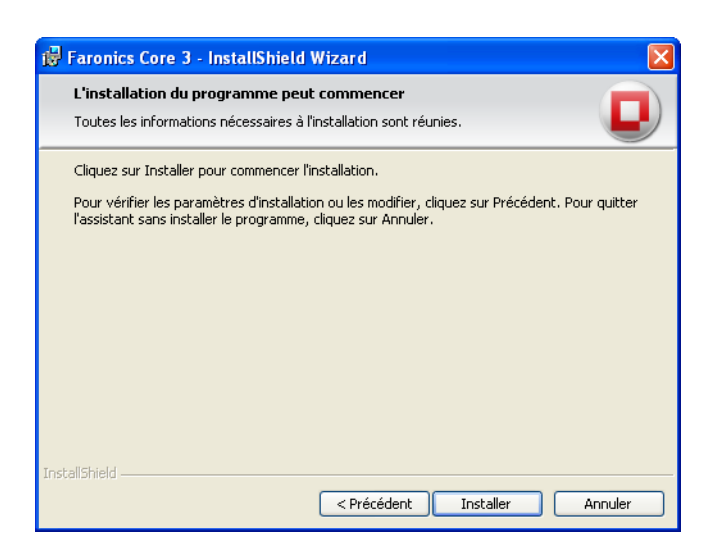

6. Cliquez sur *Terminer* quand l'installation est terminée. Le lancement de Core Console s'effectue automatiquement, et la procédure d'installation prend fin.

### <span id="page-22-0"></span>**Accès à Core Console**

Pour accéder à Core Console, cliquez sur *Démarrer > Programmes > Faronics > Core Console*. Vous pouvez également accéder à Core Console via le raccourci du bureau.

# <span id="page-24-0"></span>**Configuration de Faronics Core via l'assistant de configuration**

Le présent chapitre explique le fonctionnement de l'assistant de configuration qui sert à configurer Core Console, le serveur principal et la base de données principale.

Rubriques

*[Assistant de configuration](#page-25-0)*

### <span id="page-25-0"></span>**Assistant de configuration**

L'assistant de configuration sert à configurer Core Console, à créer ou à sauvegarder les certificats de sécurité, à créer le premier administrateur et à configurer la base de données principale.

### <span id="page-25-1"></span>**Étapes de configuration de l'assistant de configuration**

1. À la première exécution de Core Console, l'écran suivant apparaît. Cliquez sur *Suivant* pour continuer.

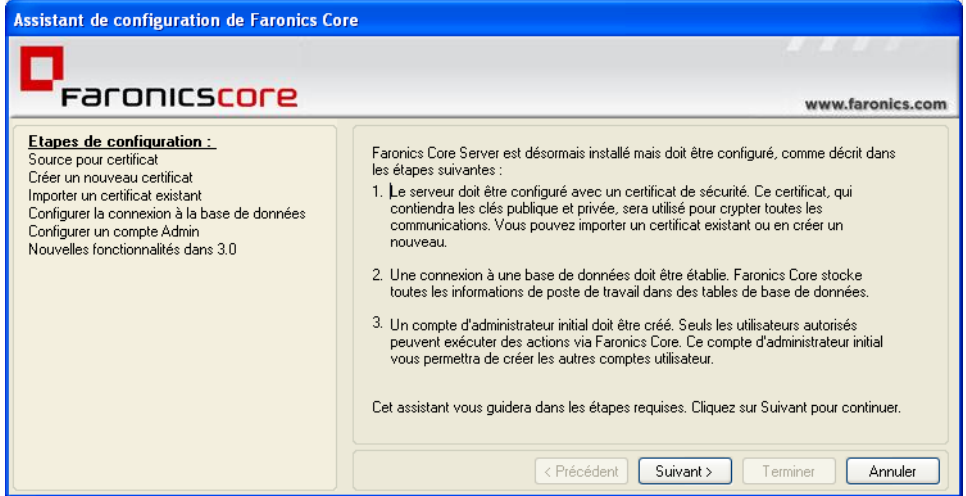

2. Créez ou importez un certificat de sécurité. Pour cet exemple, nous avons sélectionné l'option *Générer un nouveau certificat*. Cliquez sur *Suivant*. Pour un complément d'information sur les fonctionnalités de sécurité de Faronics Core, reportez-vous à la section *[Sécurité de](#page-51-0)  [Faronics Core](#page-51-0)*.

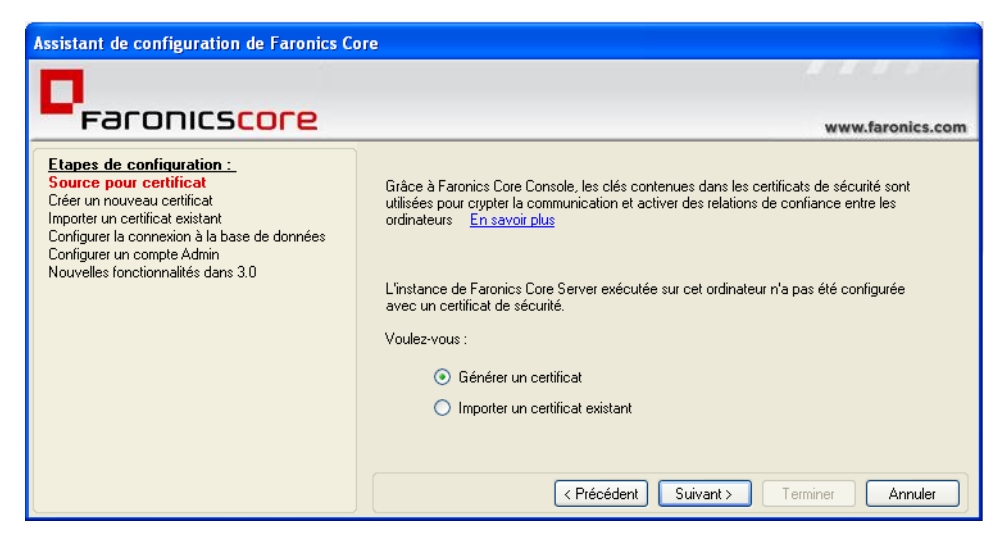

- 3. Complétez les champs suivants :
- *Nom du certificat* Entrez un nom pour le certificat.
- *Sauvegarder la clé privée pour le stockage ou le partage avec d'autres serveurs* Cochez la case pour créer une sauvegarde de la clé privée. Cliquez sur *Parcourir* pour sélectionner le chemin d'accès. Cette option s'avère utile lors du décryptage obligatoire par plusieurs serveurs principaux de la communication depuis le même Core Agent.
- *Mot de passe du certificat* Entrez le mot de passe pour le certificat.
- *Retaper le mot de passe* Retapez le mot de passe pour le certificat.
- *Fichier de sauvegarde* Cliquez sur *Parcourir* pour sélectionner le chemin d'accès pour la sauvegarde de la clé publique. Cette option s'avère utile lors de la connexion de plusieurs Core Consoles au même serveur principal.

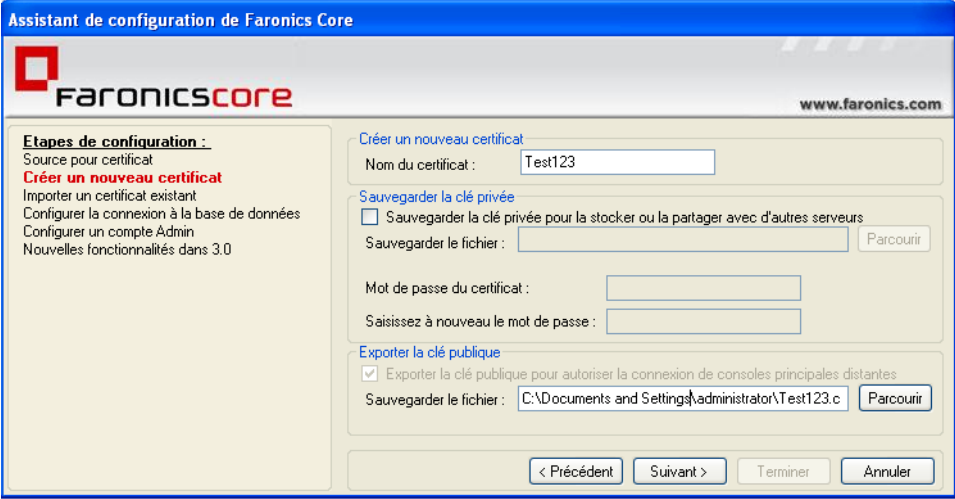

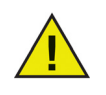

Les certificats sont stockés dans le Magasin de certificats de Windows, et ils peuvent s'exporter. Pour un complément d'information, visitez http://technet.microsoft.com/en-us/library/cc737187%28WS.10%29.aspx

Le certificat exporté peut s'importer à l'étape 2. Cette option s'avère utile lors de la connexion de plusieurs serveurs principaux à une Core Console au moyen de la même clé publique.

- 4. Core Console recherche sur votre ordinateur les serveurs de base de données existants. La boîte de dialogue suivante apparaît : Aucune action n'est requise pendant cette étape.
- 5. L'écran suivant s'affiche lorsque les serveurs de base de données existants sont trouvés. Si un serveur SQL (ou SQL Server Express) est installé localement, son instance est choisie par défaut. Choisissez le serveur de base de données que vous souhaitez utiliser dans la liste déroulante. Vous pouvez également saisir le nom du serveur de base de données manuellement.

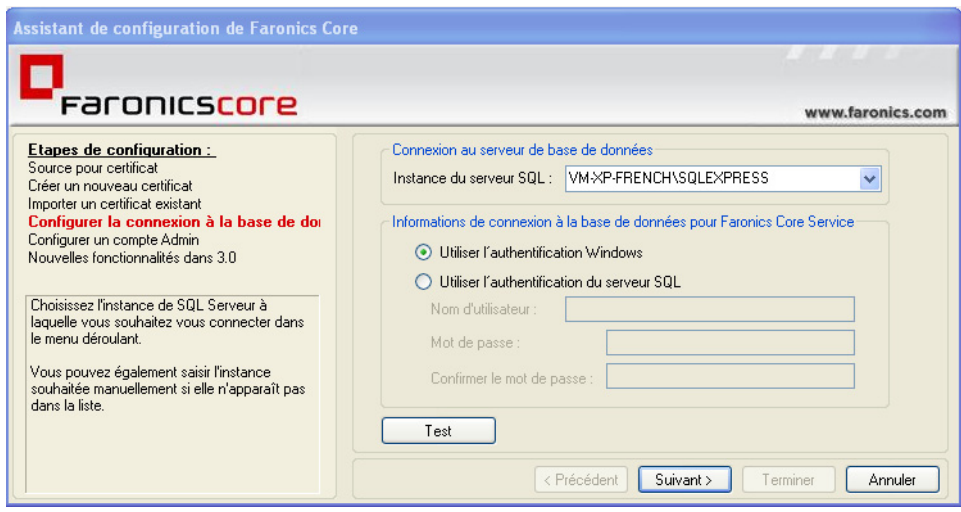

- Sélectionnez *Utiliser l'authentification Windows* ou *Utiliser l'authentification SQL Server* suivant les besoins. Vérifiez avec votre administrateur système quelle authentification utiliser pour le serveur principal.
- Si vous choisissez *Utiliser l'authentification SQL Server*, entrez le *Nom d'utilisateur* et le *Mot de passe* pour SQL Server.
- À la création de la base de données, ou quand vous vous connectez sous un nouveau compte avec l'*authentification Windows*, entrez les informations d'identité de l'administrateur SQL Server. Ces informations permettent de donner accès à la base de données principale à l'utilisateur en cours. Leur usage est temporaire, et elles sont supprimées.
- Vous pouvez tester la connexion au serveur de base de données en cliquant sur *Test*. Cliquez sur *Suivant*.
- 6. Créez un nouvel *Administrateur*. Un compte d'administrateur initial est obligatoire. Seuls les utilisateurs dûment autorisés peuvent accomplir des tâches avec Faronics Core. Ce compte d'administrateur initial vous permettra de créer d'autres comptes d'utilisateurs.

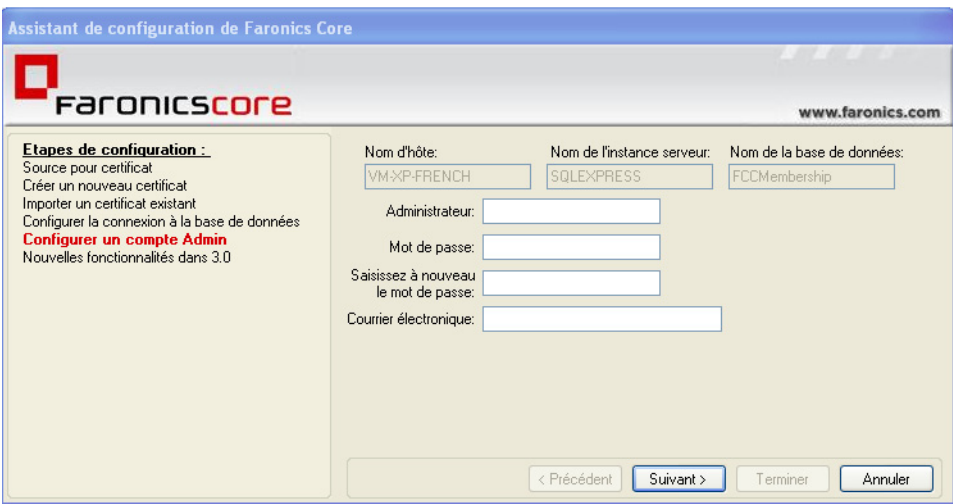

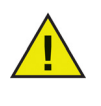

L'adresse de courrier électronique indiquée dans l'assistant de configuration n'est pas envoyée à Faronics. Elle sert de paramètre de recherche dans la boîte de dialogue Utilisateurs et rôles. Pour plus d'informations, reportez-vous à la section *[Gérer les utilisateurs et les rôles](#page-71-0)*.

Cet écran propose les options suivantes :

- *Administrateur* Précisez le nom d'utilisateur.
- *Mot de passe* Indiquez un mot de passe. Les mots de passe doivent faire entre 8 et 15 caractères alphanumérique et se composer d'un mélange de lettres majuscules, minuscules et de chiffres.
- *Retaper le mot de passe* Retapez le mot de passe.
- *Courrier électronique* Indiquez l'adresse de courrier électronique.
- 7. Cliquez sur *Suivant* pour consulter les nouvelles fonctionnalités de cette version.
- 8. Cliquez sur *Terminer* pour quitter l'assistant de configuration.

# <span id="page-30-0"></span>**Configuration manuelle de Core Console**

Le présent chapitre explique la boîte de dialogue Propriétés de Core Console, ses nombreux onglets et les options de configuration.

### Rubriques

*[Connexion à un serveur principal](#page-31-0) [Compatibilité des versions des Loadins sur le serveur principal et dans Core](#page-32-0)  [Console](#page-32-0) [Boîte de dialogue Propriétés de Core Console](#page-33-0) [Onglet Console](#page-34-0) [Onglet À propos de](#page-35-0)*

|

### <span id="page-31-0"></span>**Connexion à un serveur principal**

Pendant l'installation, vous pouvez installer Core Console seul ; pour cela, il suffit de cocher l'option *Installer Core Console seul*. Sitôt Core Console installé, vous pouvez établir la connexion avec plusieurs serveurs principaux.

Complétez les étapes suivantes pour établir la connexion avec un serveur principal :

- 1. Lancez Core Console.
- 2. Cliquez avec le bouton droit de la souris sur *Core Console* dans le volet de l'*arborescence de la console*.
- 3. Cliquez sur *Connexion à un serveur*. La boîte de dialogue *Connexion au serveur principal* s'affiche.

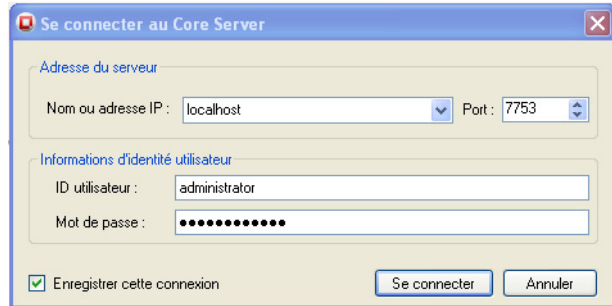

- 4. Complétez les champs ci-après :
- *Nom ou IP* Nom du serveur principal ou adresse IP.
- *Port* Port via lequel Core Console se connecte au serveur principal. Le port par défaut est *1234*.
- *ID utilisateur* ID utilisateur du serveur principal.
- *Mot de passe* Mot de passe du serveur principal.
- Cochez la case *Enregistrer cette connexion* pour enregistrer les informations d'identité.
- 5. Cliquez sur *Se connecter*.

Sitôt la connexion avec le serveur principal établie, elle apparaît dans le volet de l'*arborescence de la console*.

# <span id="page-32-0"></span>**Compatibilité des versions des Loadins sur le serveur principal et dans Core Console**

Sitôt la connexion avec un serveur principal établie, il y a vérification de la compatibilité entre la version du Loadin installée sur le serveur principal et dans Core Console.

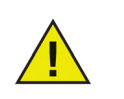

Il est recommandé que les Loadins sur tous les serveurs principaux soient mis à niveau en même temps.

Si les versions des Loadins dans Core Console et sur le serveur principal diffèrent, la boîte de dialogue suivante s'affichera :

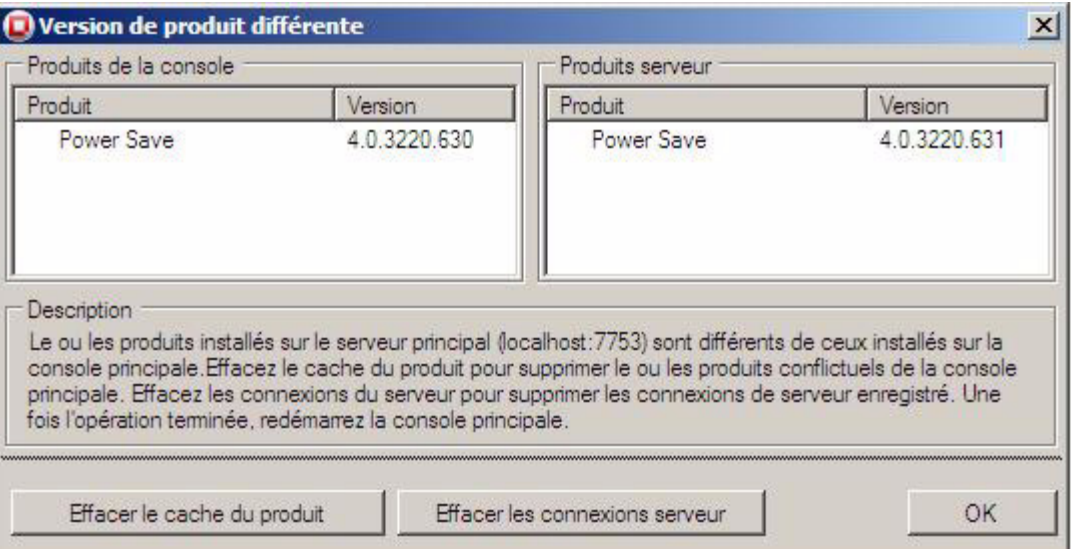

Procédez comme suit pour résoudre la discordance :

- 1. Cliquez sur *Effacer le cache du produit*. Les Loadins disparaissent dans Core Console. (Cliquez sur *Effacer les connexions avec les servers* pour supprimer toutes les connexions avec les serveurs principaux. Les connexions avec les serveurs principaux sont définitivement supprimées.)
- 2. Fermez Core Console.
- 3. Rouvrez Core Console.

Les Loadins sur le serveur principal sont synchronisés avec Core Console.

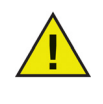

Si les versions du Loadin installé sur le serveur principal 1 et sur le serveur principal 2 sont différentes, Core Console ne sera pas capable d'établir de connexion avec les deux serveurs principaux en même temps. Pour que la connexion entre Core Console et les deux serveurs principaux puisse s'établir, la version du Loadin sur le serveur principal doit être la même.

### <span id="page-33-0"></span>**Boîte de dialogue Propriétés de Core Console**

La boîte de dialogue *Propriétés de Core Console* propose des options pour configurer Core Console manuellement. Dans le volet de l'*arborescence de la console*, cliquez avec le bouton droit de la souris sur *Core Console*, puis sélectionnez *Propriétés*.

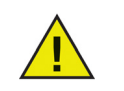

Certains onglets affichés dépendent des Loadins installés sur votre système. Les Loadins sont sous licence et installés séparément.

La boîte de dialogue Propriétés de Core Console apparaît :

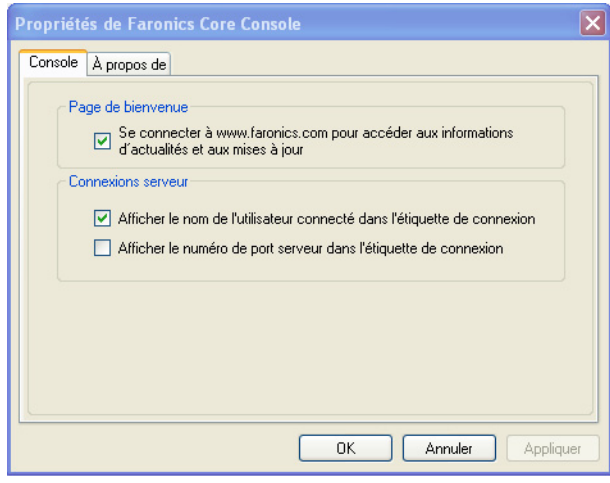

La boîte de dialogue Propriétés de Core Console contient divers onglets qui permettent de configurer Core Console. Les onglets sont décrits en détail dans les sections qui suivent.

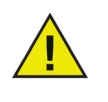

Le service web à distance WOL nécessite le système Internet Information Server (IIS) 7.0 pour héberger la page web. IIS 7.0 est compatible avec Microsoft Windows Vista, Microsoft Windows Server 2008 et Windows 7.

L'onglet du service web WOL s'affiche uniquement si vous avez installé Core Console sur Microsoft Windows Vista et Microsoft Windows Server 2008.

Propriétés de Faronics Core Console  $\vert x \vert$ Console | A propos de | Page de bienvenue  $\boxed{\smash{\vartriangleright} }$  Se connecter à www.faronics.com pour accéder aux informations d'actualités et aux mises à jour Connexions serveur Afficher le nom de l'utilisateur connecté dans l'étiquette de connexion Afficher le numéro de port serveur dans l'étiquette de connexion OK Annuler Appliquer

<span id="page-34-0"></span>L'onglet Console propose les options de configuration suivantes :

- *Page de bienvenue* Cochez la case *Connexion à www.faronics.com pour accéder aux informations d'actualités et aux mises à jour* afin de vérifier que Core Console se connecte au site Web de Faronics.
- *Numéro du port* Affiche le port du serveur principal sur le nœud du serveur principal.
- *Utilisateur connecté*  Affiche l'utilisateur connecté à Core Console.

# <span id="page-35-0"></span>**Onglet À propos de**

L'onglet *À propos de* affiche la version de Core Console installée sur votre ordinateur. Cet onglet affiche également les Loadins installés.

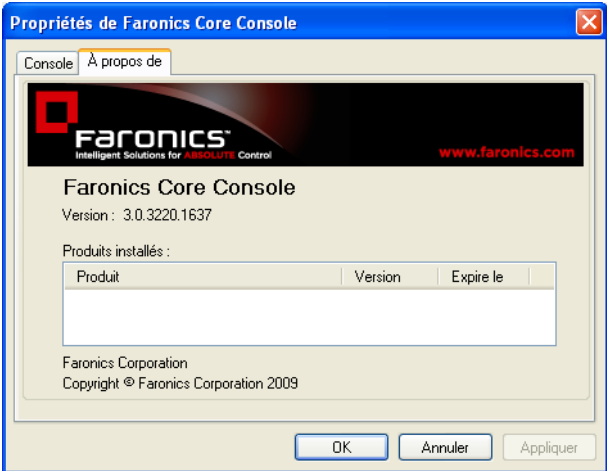

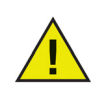

Les Loadins affichés ne font pas partie de l'installation Core Console. Les Loadins sont sous licence et installés séparément.
# **Configuration manuelle du serveur principal**

Le présent chapitre explique la boîte de dialogue Propriétés de la base de données principale, ses nombreux onglets et les options de configuration.

## Rubriques

*[Onglet Serveur](#page-38-0) [Onglet Base de données](#page-41-0) [Onglet Service Web WOL](#page-42-0) [Onglet À propos de](#page-47-0)*

# **Généralités**

Une architecture Faronics Core peut comporter plusieurs serveurs principaux. Cliquez avec le bouton droit de la souris sur le serveur principal, puis sélectionnez *Propriétés*. La boîte de dialogue Propriétés du serveur principal apparaît :

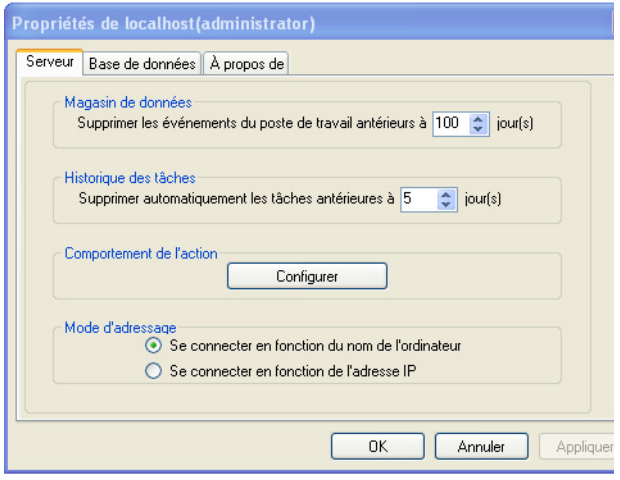

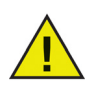

Faronics Core utilise les ports *7751*, *7752* et *7753*. Pour plus d'informations, reportez-vous à la section *[Ports utilisés par Faronics Core](#page-53-0)*.

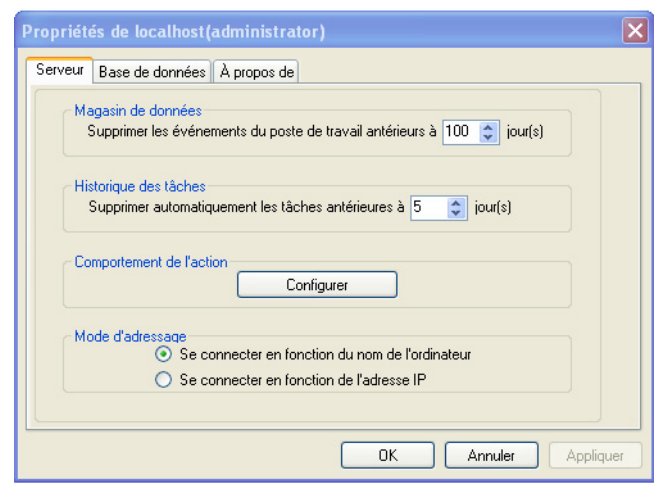

<span id="page-38-0"></span>L'onglet Serveur propose les options de configuration suivantes :

- *Magasin de données* Sélectionnez dans la boîte d'incrément le nombre de jours qui correspond à l'ancienneté des événements du poste de travail que vous voulez supprimer de la base de données principale.
- *Historique des tâches* Sélectionnez dans la boîte d'incrément le nombre de jours qui correspond à l'ancienneté de l'historique des tâches stocké que vous voulez supprimer sur le serveur principal.
- *Comportements de l'action* Cliquez sur le bouton *Configurer* pour configurer les *Comportements de l'action*.
- *Mode d'adressage* Sélectionnez *Connexion par le nom de l'ordinateur* ou *Connexion par l'adresse IP* selon le cas.

#### **Configurer le comportement de l'action**

Cette fonction permet de configurer le comportement de diverses actions configurées via Core Console. Vous pouvez configurer le comportement des actions pour le serveur principal, ainsi que pour les Loadins.

Pour configurer le comportement de l'action, procédez comme suit :

1. Ouvrez la boîte de dialogue *Propriétés du serveur principal*.

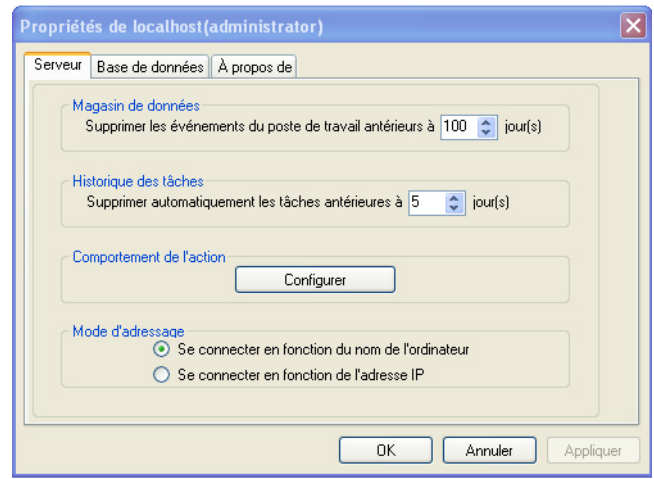

2. Cliquez sur *Configurer* dans le volet *Comportement de l'action* de l'onglet *Console*. La boîte de dialogue *Configurer le comportement de l'action* apparaît.

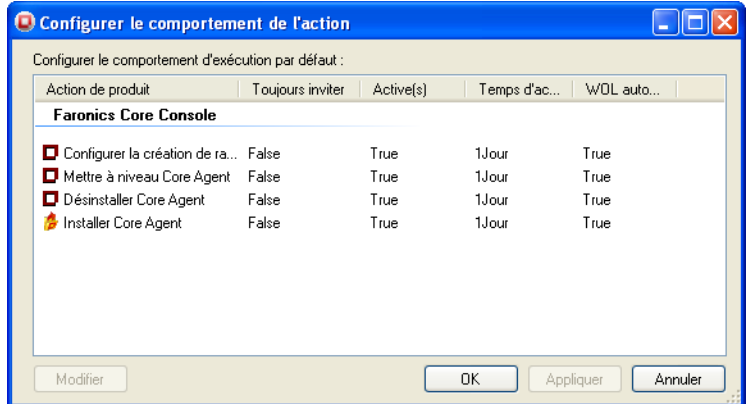

3. Sélectionnez une *Action de produit*, puis cliquez sur *Modifier*. La boîte de dialogue *Modifier le comportement de l'action* apparaît.

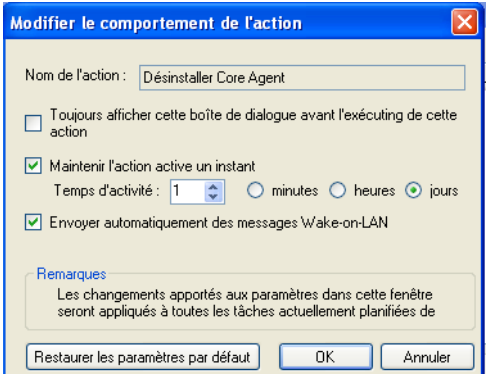

- 4. Sélectionnez les options de configuration suivantes dans la boîte de dialogue *Modifier le comportement de l'action* :
- *Afficher cette boîte de dialogue lors de chaque création d'une nouvelle tâche de ce type d'action -* Cochez cette case pour afficher la boîte de dialogue *Modifier le comportement de l'action* lorsque des nouvelles tâches de ce type d'action sont créées.
- *Maintenir les tâches actives pour* Cochez cette case pour le maintien de l'action active si le poste de travail ne communique pas avec le serveur principal. Si cette option est sélectionnée, les tâches resteront dans le nœud *Actif* du volet de l'*arborescence de la console* jusqu'à ce que tous les postes de travail hors ligne soient à nouveau en ligne ou jusqu'à ce que l'option *Temps d'activité* expire, selon l'action qui survient en premier. Les options suivantes sont actives lorsque la case *Maintenir les tâches actives pour* est cochée.
	- *Temps d'activité :* Sélectionnez la durée en minutes (minimum 0 et maximum 1 140), heures (minimum 0 et maximum 168) ou jours (minimum 0 et maximum 365).
	- *Tentative automatique d'activation de tous les postes de travail hors ligne* Cochez cette case pour essayer d'activer le ou les postes de travail hors ligne associés aux tâches.
- *Restaurer les paramètres par défaut* Sélectionnez cette option pour rétablir les paramètres par défaut.
- 5. Cliquez sur *OK* pour appliquer les paramètres.

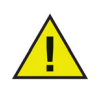

Les changements apportés aux paramètres dans la boîte de dialogue *Modifier le comportement de l'action* seront appliqués de façon générale à toutes les tâches nouvelles et planifiées de ce type affichées dans la boîte de dialogue.

## <span id="page-41-0"></span>**Onglet Base de données**

L'onglet *Base de données* permet de configurer la base de données.

Procédez comme suit pour configurer la base de données :

1. Dans le volet de l'*arborescence de la console*, cliquez avec le bouton droit de la souris sur *Core Console*, puis sélectionnez *Propriétés*. Sélectionnez l'onglet *Base de données*.

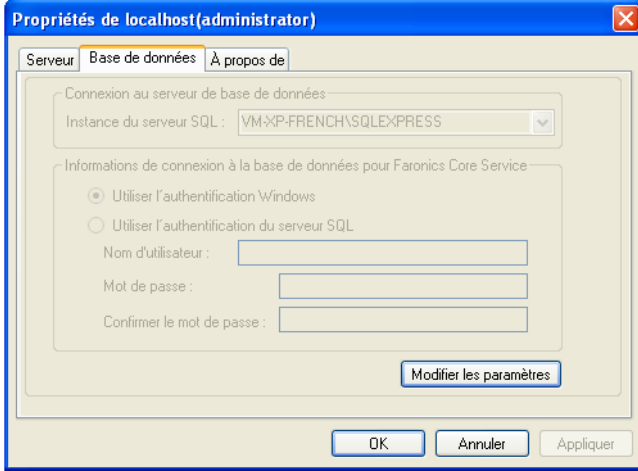

2. Cliquez sur *Modifier les paramètres* pour modifier les paramètres de connexion de la base de données ou pour établir la connexion avec un autre serveur de base de données. La boîte de dialogue suivante apparaît :

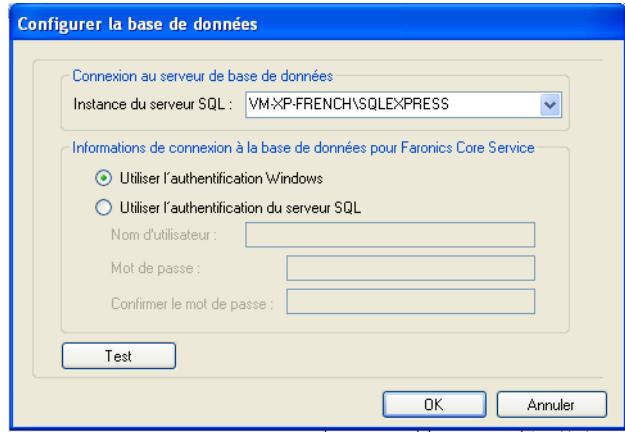

- 3. Sélectionnez le serveur de base de données dans la liste déroulante. Vous pouvez également saisir le nom de la base de données manuellement.
- 4. Sélectionnez *Utiliser l'authentification Windows* ou *Utiliser l'authentification SQL Server* suivant les besoins.
- 5. Si vous sélectionnez *Utiliser l'authentification SQL Server*, entrez le *Nom d'utilisateur* et le *Mot de passe* pour SQL Server.
- 6. Vous pouvez également tester la connexion au serveur de base de données en cliquant sur *Test*. Cette étape est facultative.
- 7. Cliquez sur *Appliquer*. Cliquez sur *OK* pour quitter la boîte de dialogue.

<span id="page-42-0"></span>L'onglet *Service Web WOL* permet de créer un service Web WOL à distance. Pour un complément d'information sur le mode d'utilisation du service WOL sur votre réseau, reportez-vous à *[Wake-On-LAN](#page-54-0)*.

Le service Web WOL à distance permet aux utilisateurs d'activer leurs postes de travail à distance. Les utilisateurs distants peuvent ainsi établir une connexion à distance avec les postes de travail.

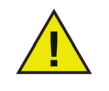

Le service web à distance WOL nécessite le système Internet Information Server (IIS) 7.0 pour héberger la page web. IIS 7.0 est compatible uniquement avec Microsoft Windows Vista, Microsoft Windows Server 2008 et Windows 7.

L'onglet Service Web WOL s'affiche uniquement si vous avez installé Core Console sur Microsoft Windows Vista ou Microsoft Windows Server 2008.

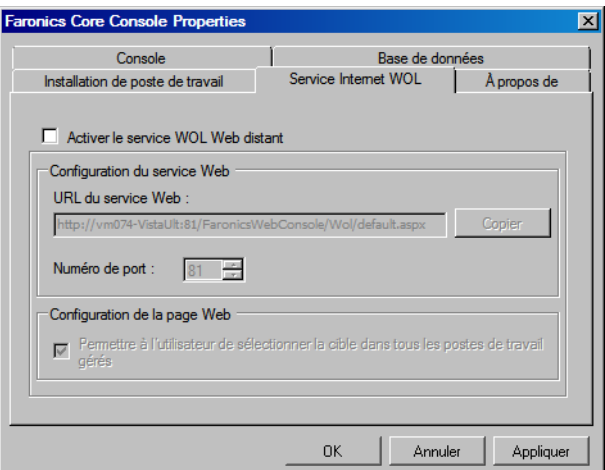

### <span id="page-42-1"></span>**Configuration du service Web WOL**

L'onglet Service Web WOL propose les options de configuration suivantes :

1. Cochez la case *Activer le service Web WOL à distance*.

2. L'écran Configurer IIS s'affiche.

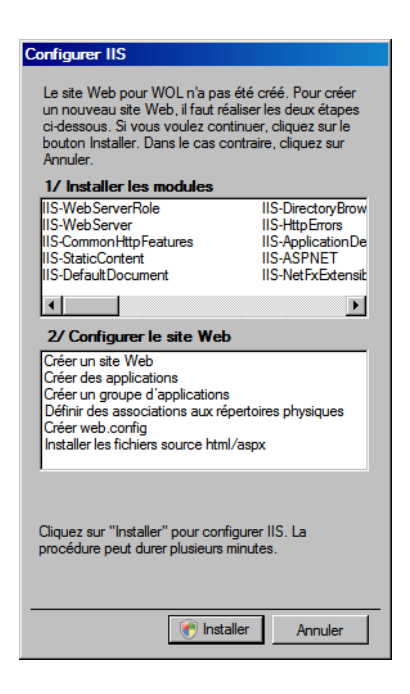

- 3. Cliquez sur *Installer*. Les modules indispensables à l'exécution de la page Web seront installés et activés sur IIS.
- 4. Pendant l'installation, l'écran suivant apparaît. Aucune action n'est requise durant cette étape.

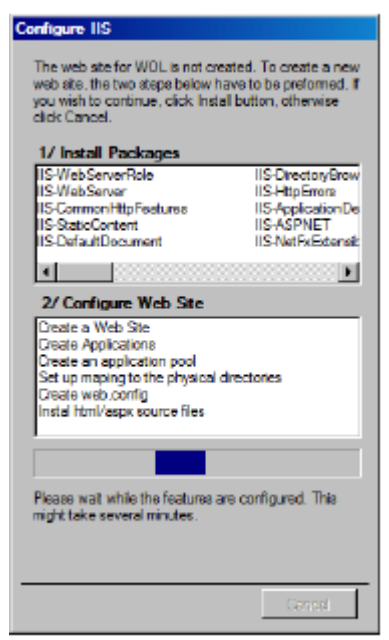

5. Sitôt l'installation terminée, l'écran suivant apparaît.

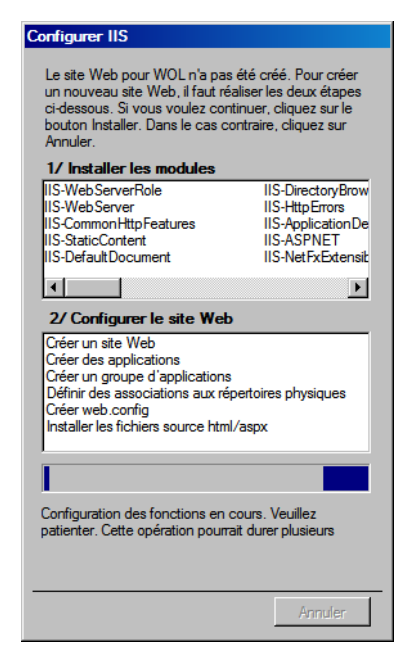

6. Cliquez sur *OK*. L'URL du service Web est automatiquement saisie dans l'onglet *Services Web WOL* après la configuration d'IIS.

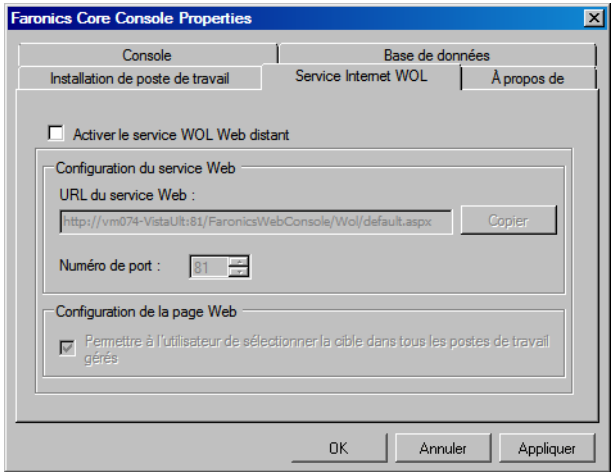

- 7. L'*URL du service Web* n'est pas modifiable. Le numéro du port par défaut est 81.
- 8. Cochez la case *Autoriser l'utilisateur à choisir la cible depuis tous les postes de travail gérés* pour permettre à l'utilisateur de sélectionner la cible depuis les postes de travail gérés. Cette fonctionnalité assure une sécurité limitée en empêchant les utilisateurs d'activer tous les postes de travail sur le réseau sans connaître les ID des postes de travail individuels.
- 9. Cliquez sur *OK* pour quitter la boîte de dialogue*Propriétés de Core Console*.

#### **Envoi d'un message via le Générateur de messages WOL à distance**

Le Générateur de messages WOL à distance permet de créer et d'envoyer un message de rappel aux utilisateurs d'un poste de travail particulier. Le message possèdera un lien vers le site web qui permet d'activer les postes de travail à distance.

Pour envoyer un message aux utilisateurs, procédez comme suit :

- 1. Sélectionnez le ou les postes de travail dans la liste des postes de travail gérés.
- 2. Cliquez avec le bouton droit de la souris et sélectionnez *Créer un rappel WOL à distance*. La boîte de dialogue *Générateur de messages WOL à distance* apparaît.
	- Cliquez sur *Légende* pour afficher une liste de macros utilisables.
	- Cliquez sur *Enregistrer le modèle* afin d'enregistrer le message en cours sous forme de modèle pour un usage ultérieur. Les modèles s'enregistrent uniquement au format *.txt*.
	- Cliquez sur *Charger le modèle* pour rechercher et sélectionner un modèle existant.

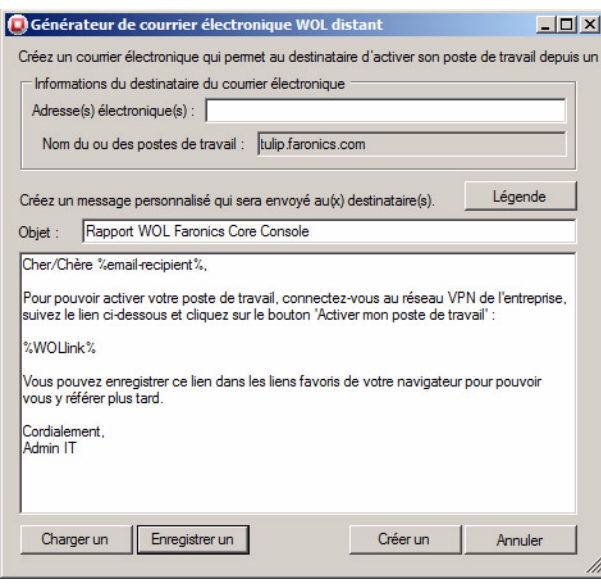

3. L'ID du message et les noms des postes de travail sont automatiquement saisis dans les champs adéquats. Saisissez le message et cliquez sur *Envoyer le message*.

#### <span id="page-46-0"></span>**Activation des postes de travail via l'interface Web d'activation des postes de travail à distance**

Dès réception du message par les utilisateurs, ceux-ci peuvent cliquer sur l'hyperlien pour lancer l'interface Web d'*activation des postes de travail à distance* et activer les postes de travail à distance. Pour un complément d'information sur l'URL, consultez l'étape 6 dans la section *[Configuration du service Web WOL](#page-42-1)*.

Pour activer les postes de travail à distance, procédez comme suit :

- 1. Cliquez sur l'hyperlien dans le message.
- 2. L'écran *Activation des postes de travail à distance* apparaît.
- 3. Sélectionnez *Postes de travail de l'utilisateur* pour activer les postes de travail sélectionnés et cochez la case du ou des postes de travail en particulier. Vous pouvez aussi sélectionner *Tous les postes de travail gérés* pour activer l'ensemble des postes de travail gérés.
- 4. Cliquez sur *Activation sélectionnée* pour activer les postes de travail. Cliquez sur *Actualiser l'événement* pour actualiser la page Web.

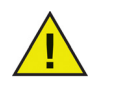

L'interface Web d'*activation des postes de travail à distance* apparaît uniquement après que vous avez établi la connexion avec le réseau privé virtuel (VPN) de votre entreprise (si un VPN a été configuré). Le serveur Web est installé sur le serveur principal, et les utilisateurs doivent se connecter au VPN de votre entreprise pour activer les postes de travail.

# <span id="page-47-0"></span>**Onglet À propos de**

L'onglet *À propos de* affiche la version de Faronics Core installée sur votre ordinateur. Cet onglet affiche aussi les Loadins installés sur le serveur principal.

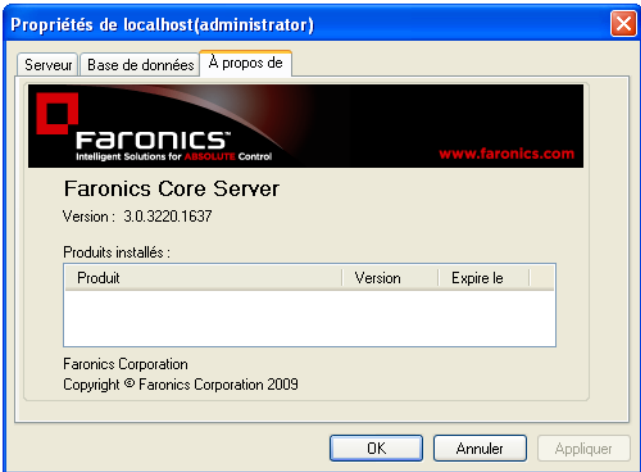

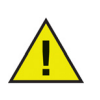

Les Loadins affichés ne font pas partie de l'installation Faronics Core. Les Loadins sont sous licence et installés séparément.

<span id="page-48-0"></span>Le *Programme d'installation de Core Agent* sert à installer Core Agent sur le poste de travail. Core Agent permet d'établir la communication entre Core Console, le serveur principal et la base de données principale. Ce programme d'installation doit être déployé sur les postes de travail pour être géré avec Core Console.

## <span id="page-48-1"></span>**Création d'un programme d'installation de Core Agent**

Pour créer le programme d'installation de Core Agent, procédez comme suit :

- 1. Cliquez avec le bouton droit de la souris sur le nœud de connexion du *Serveur principal*, puis sélectionnez *Créer le programme d'installation de Core Agent*.
- 2. La boîte de dialogue *Créer le programme d'installation de Core Agent* apparaît, qui propose les options suivantes :
	- *Connexion aux rapports d'événements* Ce champ renferme le serveur avec lequel le poste de travail communique. Ce champ n'est pas modifiable.
	- *Connexion au serveur principal* Ce champ comporte le port d'écoute de Core Agent. Le port par défaut est 7751.
	- *Wake-on LAN dans les sous-réseaux* Cochez cette case si le poste de travail fait office de relais Wake-on-LAN (WOL).
	- *Gestion du trafic du réseau* Entrez les minutes et les secondes dans le champ *Fréquence maximum des rapports :*.
- 3. Cliquez sur *OK*. Recherchez et sélectionnez l'endroit où enregistrer le fichier.
- 4. Cliquez sur *Enregistrer*.

# **Utilisation des options avancées**

Le présent chapitre explique les fonctionnalités avancées de Faronics Core.

## Rubriques

*[Sécurité de Faronics Core](#page-51-0) [Ports utilisés par Faronics Core](#page-53-0) [Wake-On-LAN](#page-54-0)*

# <span id="page-51-0"></span>**Sécurité de Faronics Core**

Faronics Core utilise des certificats de sécurité pour garantir une communication protégée entre Core Console, le serveur principal et Core Agent.

Le certificat de sécurité est composé comme suit :

- Clé publique Permet de *crypter* la communication.
- Clé privée Permet de *décrypter* la communication.

Une clé publique et une clé privée vont toujours par paire. À chaque clé publique correspond une seule et unique clé privée.

Les composants de Faronics Core se distinguent comme suit :

- Serveur principal Clé publique et clé privée
- Core Console Clé publique
- Core Agent Clé publique

### **Exportation/Importation de la clé publique**

Lors de l'installation de Core Console et du serveur principal, il est fortement recommandé d'exporter la clé publique. Le fichier *.cer* contient la clé publique. Plusieurs Core Consoles peuvent se connecter au même serveur principal par simple partage de la clé publique.

Procédez comme suit :

- 1. Connectez-vous à un serveur principal, en accord avec les explications de la section *[Connexion](#page-31-0)  [à un serveur principal](#page-31-0)*.
- 2. Le *Certificat* et l'*Empreinte* apparaissent.
- 3. Cliquez sur *Importer*.
- 4. Recommencez la procédure sur les plusieurs Core Consoles qui doivent établir une connexion avec le même serveur principal.

Plusieurs Core Consoles peuvent désormais se connecter au même serveur principal.

### **Exportation/Importation de la clé privée**

Lors de l'installation de Core Console et du serveur principal, il est très important d'exporter la clé privée. La clé privée sert à plusieurs serveurs principaux pour décrypter l'information envoyée par le même Core Agent.

Cette opération peut s'avérer utile quand plusieurs serveurs principaux doivent gérer le même ensemble de postes de travail au sein d'une organisation. Malgré la possibilité de connexion d'un poste de travail avec un seul serveur principal à la fois, vous pouvez changer cela en réinstallant/mettant à niveau Core Agent sur le poste de travail afin qu'il puisse communiquer avec un autre serveur principal.

Procédez comme suit :

- 1. Exportez la clé privée sur un serveur principal, en accord avec les explications de la section *[Assistant de configuration](#page-25-0)*.
- 2. Transférez la clé privée vers un autre serveur principal.
- 3. Importez la même clé privée, en accord avec les explications de la section *[Assistant de](#page-25-0)  [configuration](#page-25-0)*. Sélectionnez *Importer un certificat existant* à l'étape 2, puis importez le fichier *.pfx* (celui qui contient la clé publique et la clé privée).
- 4. Recommencez la procédure sur les plusieurs serveurs principaux qui doivent établir une connexion avec le ou les mêmes postes de travail.

Plusieurs serveurs principaux peuvent désormais se connecter aux mêmes postes de travail.

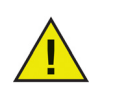

La clé publique et la clé privée sont automatiquement ajoutées sur le poste de travail via le programme d'installation de Core Agent.

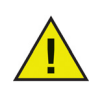

Il est fortement recommandé de sauvegarder le fichier *.pfx* (la clé publique et la clé privée) en vue d'un stockage en lieu sûr et aussi pour configurer un nouveau serveur principal.

# <span id="page-53-0"></span>**Ports utilisés par Faronics Core**

Cette section explique les ports utilisés par Faronics Core et leur importance.

Faronics Core utilise les ports suivants :

- 7751 Ce port, qui figure sur le poste de travail, permet de recevoir les commandes du serveur principal. La commande *Ping* est activée sur ce port.
- 7752 Ce port, qui figure sur le serveur principal, permet de recevoir les événements du ou des postes de travail.
- 7753 Ce port, qui figure sur le serveur principal, permet de communiquer avec Core Console.

Par défaut, Faronics Core ouvre les ports 7751, 7752 et 7753 sur le pare-feu Windows.

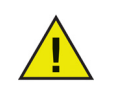

Si vous possédez un logiciel antivirus, vérifiez qu'il ne bloque pas les ports 7751, 7752 et 7753. Vous aurez ainsi la garantie d'une communication homogène entre Core Console, le serveur principal et Core Agent.

Pour un complément d'information sur l'endroit où les ports sont indiqués, reportez-vous à la section *[Déploiement de Core Agent depuis la console](#page-61-0)*.

<span id="page-54-0"></span>Parmi les tâches de gestion critiques d'une organisation, on recense l'installation des logiciels, les mises à niveau et les réparations à chaud ; la sauvegarde des données, l'inventaire du système et la gestion des correctifs. L'exécution de ces tâches oblige à garder les postes de travail allumés. La technologie Wake-on-LAN permet d'activer les postes de travail à distance. Vous avez ainsi la garantie de pouvoir désactiver les postes de travail et de faire des économies d'énergie.

Dans les scénarios où les paquets de diffusion Wake-on-LAN (WOL) ne peuvent pas toujours traverser les routeurs et autres équipements réseau et ne peuvent donc pas toujours activer les postes de travail dans les sous-réseaux distants, il est possible de définir des postes de travail comme relais WOL. Pour désigner un poste de travail en tant que relais WOL, reportez-vous à la section *[Programme d'installation de Core Agent](#page-48-0)*.

Lorsque Faronics Core Console tente d'activer un poste de travail dans un sous-réseau distant, elle contacte un relais WOL dans le sous-réseau et l'utilise pour rediffuser le signal d'activation dans le sous-réseau cible. Pour un complément d'information sur la configuration du service Web Wakeon-LAN, reportez-vous à la section *[Onglet Service Web WOL](#page-42-0).*

Pour des informations sur la façon d'activer les postes de travail à distance, reportez-vous à la section *[Activation des postes de travail via l'interface Web d'activation des postes de travail à](#page-46-0)  [distance](#page-46-0).*

# **Déploiement de Core Agent**

Le présent chapitre explique la procédure de déploiement de Core Agent sur votre réseau.

#### Rubriques

*[Détection des postes de travail non gérés dans Core Console](#page-57-0) [Détection des postes de travail non gérés dans le réseau local](#page-58-0) [Détection des postes de travail non gérés avec LDAP](#page-59-0) [Déploiement de Core Agent depuis la console](#page-61-0) [Déploiement manuel de Core Agent sur le poste de travail \(installation surveillée\)](#page-63-0) [Affichage des postes de travail dans Core Console](#page-64-0)*

|

# <span id="page-57-0"></span>**Détection des postes de travail non gérés dans Core Console**

Un poste de travail non géré est un poste de travail sur lequel Core Agent n'est pas installé. Sitôt Core Agent installé, il est alors possible de gérer entièrement le poste de travail via Core Console.

Core Console permet de détecter les postes de travail non gérés de deux manières. Ces méthodes détectent les postes de travail qui existent dans le réseau Windows et ceux qui sont stockés dans Microsoft Active Directory ou Novell Directory Services utilisant le protocole LDAP (Lightweight Directory Access Protocol (LDAP v3.0)).

Une fois un poste de travail non géré détecté, Core Agent peut être déployé à distance sur le poste de travail directement depuis Core Console.

Pour un complément d'information sur le déploiement de Core Agent via Core Console, reportezvous à la section [Déploiement de Core Agent depuis la console](#page-61-0).

# <span id="page-58-0"></span>**Détection des postes de travail non gérés dans le réseau local**

Pour détecter les postes de travail connectés au réseau local, sélectionnez le nœud *Postes de travail du réseau* (*[Core\_Server\_Name]> Postes de travail > Postes de travail détectés > Postes de travail du réseau*) ; les groupes de travail sont détectés automatiquement. Pour visualiser les postes de travail, cliquez avec le bouton droit de la souris sur le groupe de travail, puis sélectionnez *Actualiser*.

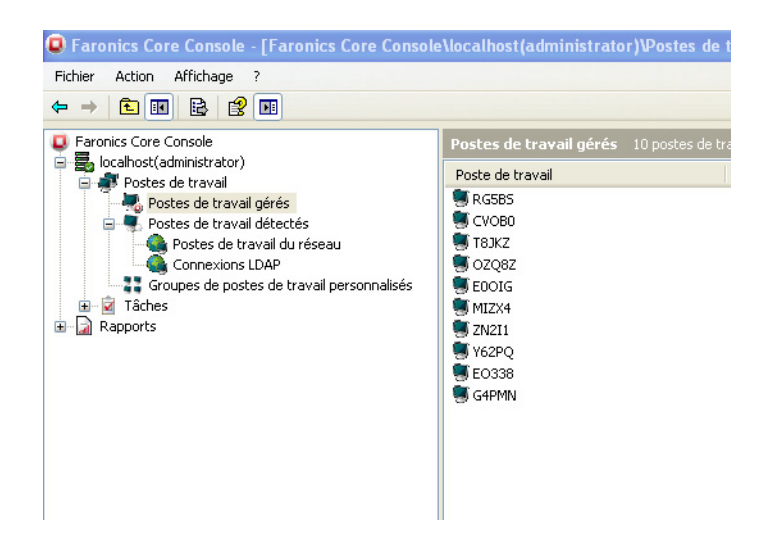

Core Console rebalaye le réseau en arrière-plan et crée un noeud dans le volet de l'*arborescence de la console* pour chaque groupe de travail ou domaine détecté. Si vous sélectionnez l'un de ces nœuds, vous affichez les postes de travail qui existent dans le domaine ou le groupe de travail correspondant.

Core Console stocke et affiche toujours les résultats de la dernière recherche effectuée dans le réseau. Pour effectuer une nouvelle recherche, cliquez sur *Actualiser*.

# <span id="page-59-0"></span>**Détection des postes de travail non gérés avec LDAP**

Pour détecter les postes de travail utilisant un service d'annuaire, comme p.ex. Microsoft Active Directory ou Novell Directory Services, vous devez ajouter une nouvelle connexion LDAP.

Pour ajouter une nouvelle connexion LDAP, procédez comme suit :

1. Sélectionnez le nœud *Connexion LDAP* (*[Core\_Server\_Name] > Postes de travail > Postes de travail détectés > Connexions LDAP*) et choisissez l'action *Ajouter une connexion LDAP*.

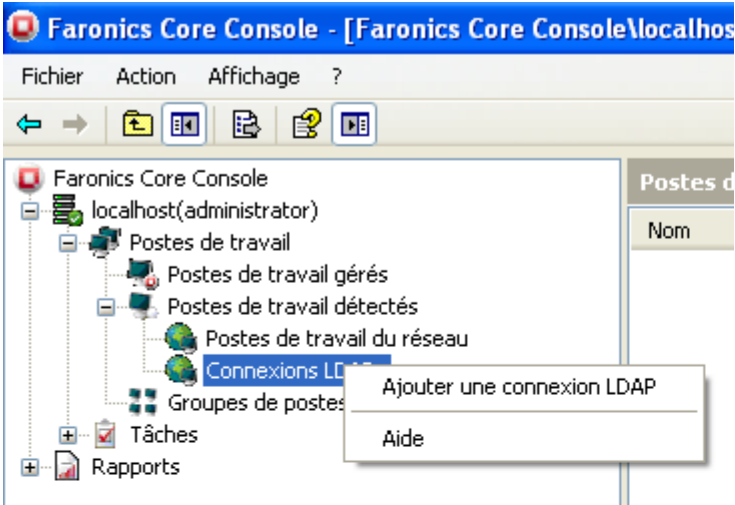

2. La boîte de dialogue *Ajouter une nouvelle connexion LDAP* apparaît. Précisez les valeurs suivantes :

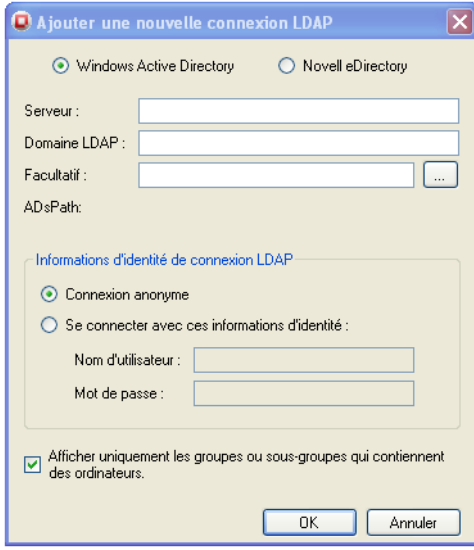

- Sélectionnez *Windows Active Directory* ou Novell eDirectory.
- Précisez le *Serveur* et le *Domaine LDAP*. La chaîne de connexion utilisée pour se connecter au serveur LDAP figure à droite du champ Chemin ADS.
- Ce champ est facultatif. Cliquez sur l'icône *Parcourir* (*...*) dans le champ *Facultatif*. Un navigateur s'ouvre, et vous pouvez rechercher et sélectionner Active Directory. Sitôt Active Directory sélectionné, les détails sont automatiquement saisis dans le champ *Facultatif*.
- Sélectionnez les informations d'identité de la connexion LDAP et précisez les paramètres suivants :
	- Sélectionnez *Connexion anonyme* pour établir une connexion anonymement.
	- Sélectionnez *Utiliser les privilèges de l'utilisateur de la console* pour emprunter les informations d'identité de l'utilisateur de Core Console.
	- Si la connexion nécessite un nom d'utilisateur et un mot de passe, sélectionnez la case d'option *Connexion avec ces informations d'identité*. Entrez le *Nom d'utilisateur* et le *Mot de passe*.
- Vous pouvez utiliser la case à cocher Afficher uniquement les groupes ou sous-groupes qui contiennent des ordinateurs pour ne pas afficher les groupes vides.
- 3. Cliquez sur *OK* pour enregistrer les modifications apportées à la configuration en cours et quitter la boîte de dialogue.

Vous pouvez mettre à jour les informations d'identité LDAP en sélectionnant un nœud de connexion LDAP et en cliquant sur *Mettre à jour les informations de connexion* dans le volet *Action*.

Après la saisie des informations de connexion LDAP et des informations d'identité appropriées, les groupes prédéfinis dans le service d'annuaire sont importés vers Core Console. Ces groupes apparaissent dans le volet de l'*arborescence de la console* sous un nouveau nœud nommé pour la connexion LDAP.

Core Console stocke et affiche toujours les résultats de chaque connexion LDAP. Pour effectuer la resynchronisation avec le service d'annuaire, sélectionnez un nœud Connexion LDAP et cliquez sur *Actualiser*.

# <span id="page-61-0"></span>**Déploiement de Core Agent depuis la console**

Sitôt les postes de travail non gérés (soit via le réseau Windows soit via une connexion LDAP), Core Agent peut être installé directement depuis Core Console.

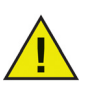

Si le pare-feu Windows est actif sur le poste de travail cible, vous devez également activer le partage de fichiers et d'imprimantes et l'administration à distance. Pour plus d'informations sur ces exceptions, consultez la documentation Microsoft appropriée.

La sécurité de Windows empêche le déploiement de l'agent Core vers les postes de travail équipés de Microsoft Windows XP ou Vista lorsqu'ils ne font pas partie du domaine.

Pour installer Core Agent depuis Core Console, procédez comme suit :

1. Sélectionnez un ou plusieurs postes de travail non gérés dans le sous-nœud *Core\_Server\_Name > Postes de travail détectés > Postes de travail du réseau* ou un sousnœud *Connexion LDAP*.

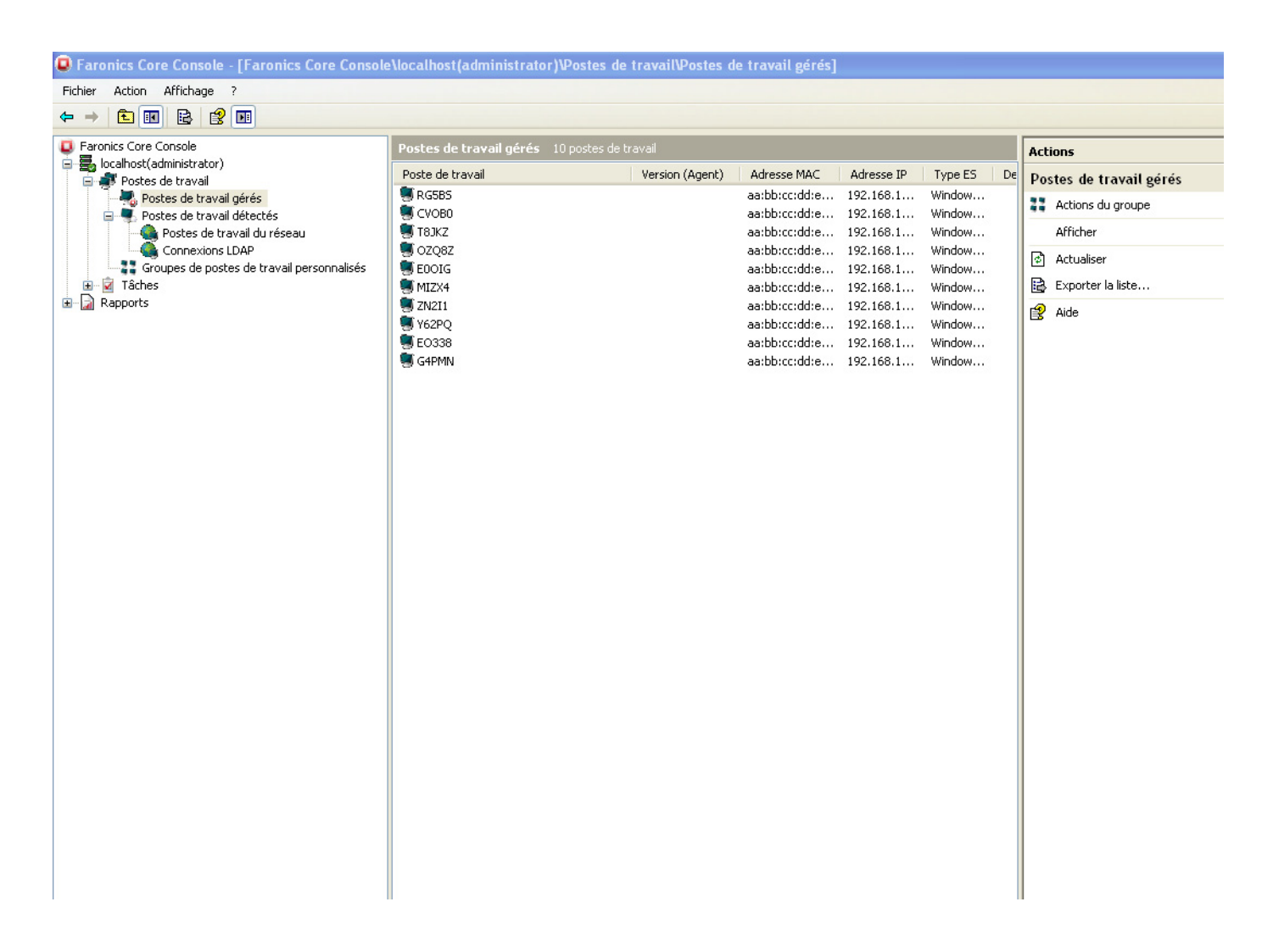

- 2. Cliquez sur *Installer Core Agent* dans le volet Action. La boîte de dialogue *Créer Core Agent* apparaît, qui propose les options suivantes :
	- *Connexion aux rapports d'événements* Ce champ renferme le serveur avec lequel le poste de travail communique. Ce champ n'est pas modifiable.
	- *Connexion au serveur principal* Ce champ comporte le port d'écoute de Core Agent. Le port par défaut est 7751.
	- *Wake-on LAN dans les sous-réseaux* Cochez cette case si le poste de travail fait office de relais Wake-on-LAN (WOL). Pour plus d'informations sur la fonction Wake-on-LAN, reportez-vous à la section *[Onglet Service Web WOL](#page-42-0)*.
	- *Gestion du trafic du réseau* Entrez les minutes et les secondes dans le champ *Fréquence maximum des rapports :*.

Définissez les valeurs/options ci-dessus et cliquez sur *OK*.

- 3. La boîte de dialogue Installation de Core Agent apparaît, qui propose les options suivantes :
	- Cochez la case *Se rappeler ces informations d'identité* pour enregistrer les informations d'identité de l'agent à distance.
	- Sélectionnez le *Compte de poste de travail local* si vous voulez que Core Agent utilise le compte de poste de travail local pour installer Core Agent sur le poste de travail choisi. Précisez le *Nom d'utilisateur* et le *Mot de passe*.
	- Sélectionnez *Compte de domaine* pour utiliser un compte de domaine. Précisez le Domaine, le Nom d'utilisateur et le Mot de passe.

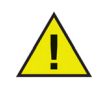

Les informations d'identité Windows ci-dessus sont obligatoires pour l'installation de Core Agent avec WMI. Vérifiez que les informations d'identité sont uniques sur le poste de travail cible.

4. Cliquez sur *OK*. Core Agent est installé sur le poste de travail choisi.

# <span id="page-63-0"></span>**Déploiement manuel de Core Agent sur le poste de travail (installation surveillée)**

Consultez la section *[Création d'un programme d'installation de Core Agent](#page-48-1)* pour créer un programme d'installation Core Agent.

Il est possible de déployer le fichier du programme d'installation Core Agent manuellement en copiant le fichier *.msi* du programme d'installation Core Agent dans le dossier où il a été enregistré et en l'exécutant sur le ou les postes de travail cible.

Double-cliquez sur le fichier *.msi* et cliquez sur *Suivant* pour continuer l'installation. L'assistant vous guidera tout au long de la procédure d'installation. Répétez la procédure pour chaque poste de travail à gérer avec Core Console.

Vous pouvez aussi utiliser la ligne de commande comme suit :

msiexec /i <Core\_Agent.msi>

Il est également possible de déployer le programme d'installation Core Agent via Core Console. Reportez-vous à la section [Déploiement de Core Agent depuis la console](#page-61-0) pour plus d'informations.

# <span id="page-64-0"></span>**Affichage des postes de travail dans Core Console**

Après que vous avez installé Core Agent sur un poste de travail (via Core Console ou une installation surveillée), le programme est lié au serveur principal, et des informations sont placées dans les colonnes des postes de travail.

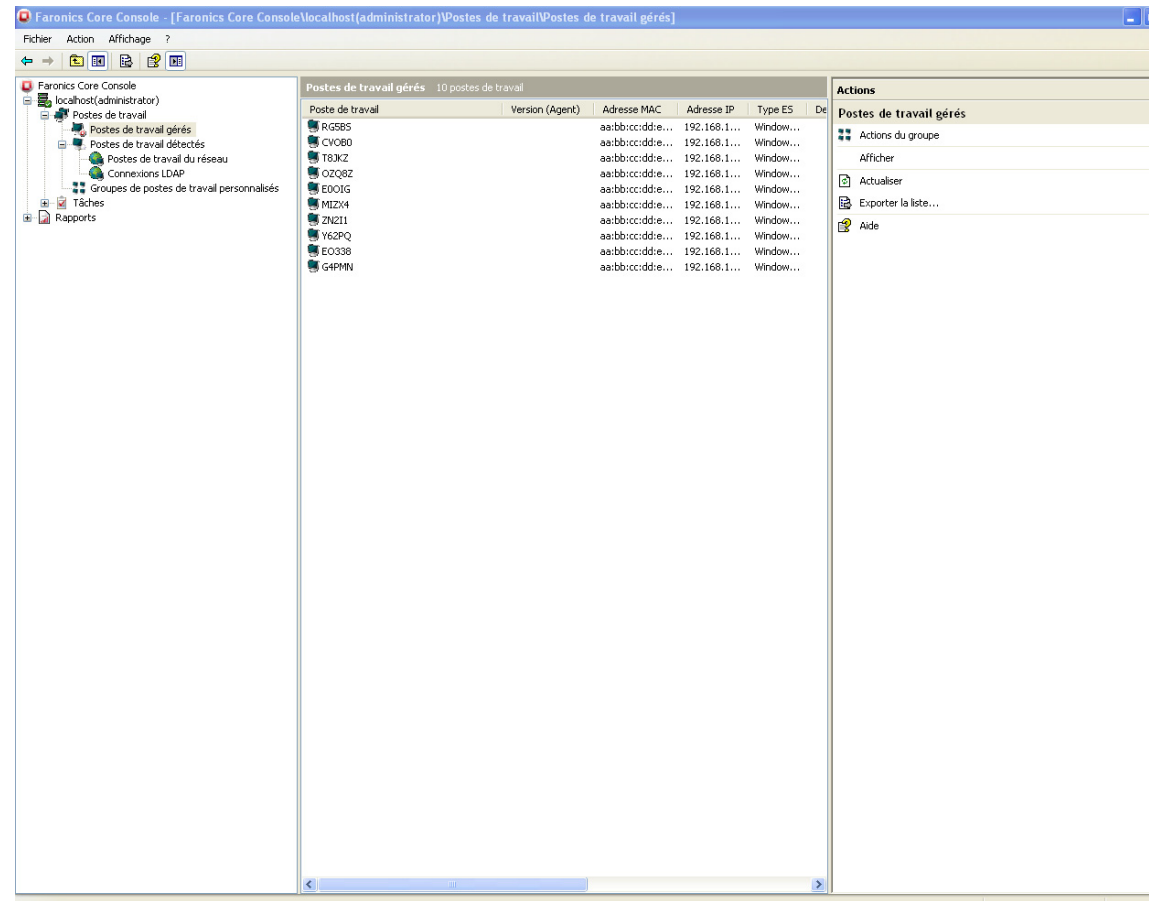

# **Utilisation de Core Console**

Le présent chapitre explique le mode d'utilisation de Core Console.

### Rubriques

*[Structure de Core Console](#page-67-0) [Composants de l'interface utilisateur de Core Console](#page-68-0) [Gérer les utilisateurs et les rôles](#page-71-0) [Groupes de postes de travail sur mesure](#page-77-0) [Planification d'une action](#page-81-0) [Rapports](#page-84-0) [Configuration de Core Agent](#page-85-0) [Mise à niveau de Core Agent](#page-87-0)*

# <span id="page-67-0"></span>**Structure de Core Console**

Le schéma suivant illustre les principaux éléments de l'écran de Core Console. Ces éléments sont décrits en détail ci-après.

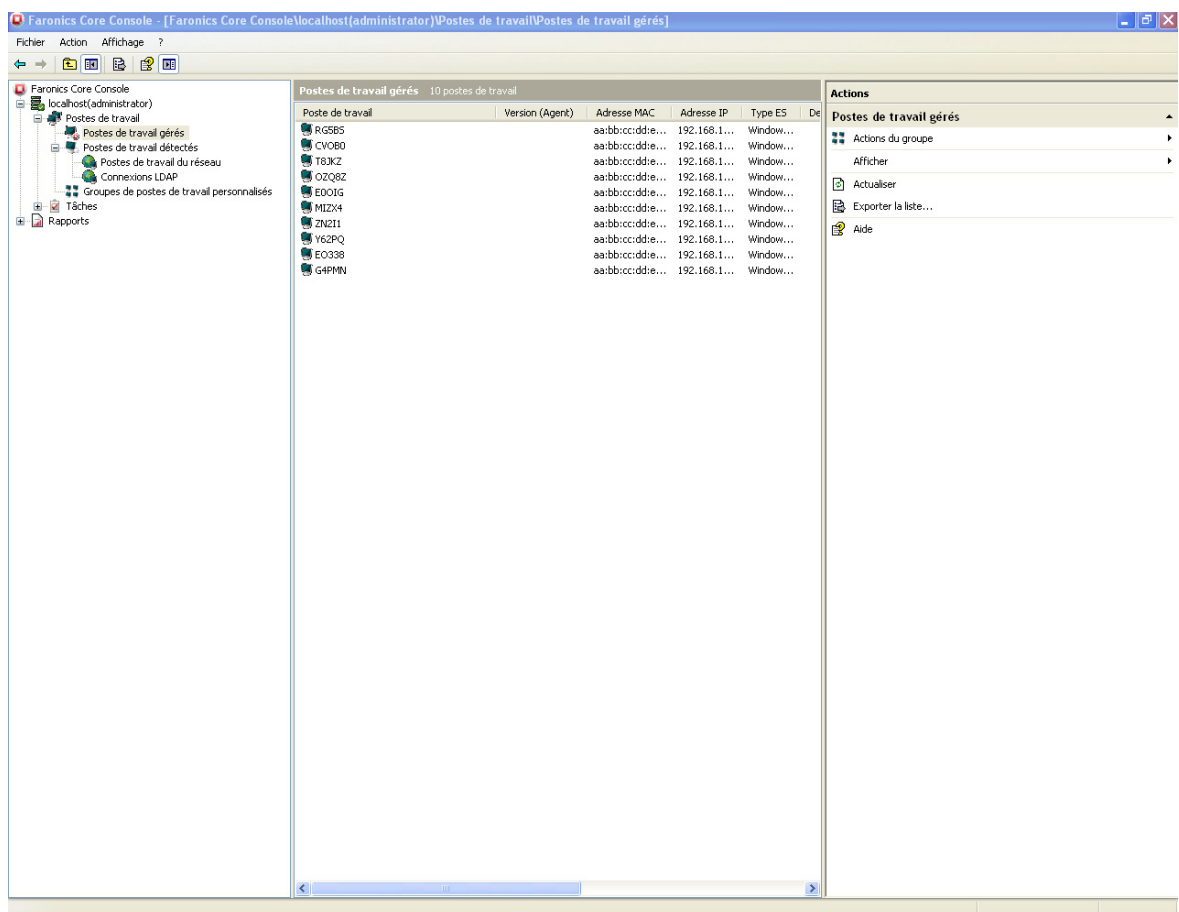

## <span id="page-68-0"></span>**Composants de l'interface utilisateur de Core Console**

Volet de l'arborescence de la console

Le nœud Core Console peut lui-même renfermer plusieurs nœuds de serveurs principaux. Sous le nœud d'un serveur principal figurent trois nœuds prioritaires. Ces composants sont : *Postes de travail*, *Tâches* et *Rapports*. Cliquez sur un nœud pour changer les informations affichées dans le volet *Résultats*.

#### Volet Action

Les actions dans le volet *Action* s'appliquent aux postes de travail sélectionnés et n'apparaissent que lorsque des postes de travail sont sélectionnés. Ce volet *Action* est accessible dans le menu contextuel qui s'affiche quand vous utilisez le bouton droit de la souris.

Boîte de dialogue Propriétés de Core Console

Vous accédez à la fenêtre Propriétés de Core Console en cliquant avec le bouton droit de la souris sur l'icône Core Console dans le volet de l'*arborescence de la console* et en sélectionnant *Propriétés*. Pour plus d'informations sur les options de configuration dans chaque onglet, reportez-vous à la section [Configuration manuelle de Core Console](#page-30-0).

Boîte de dialogue Propriétés du serveur principal

Vous accédez à la fenêtre Propriétés du serveur principal en cliquant avec le bouton droit de la souris sur l'icône du serveur principal dans le volet de l'*arborescence de la console* et en sélectionnant *Propriétés*.

Volet de l'arborescence de la console

Le volet de l'arborescence de la console contient les nœuds suivants.

- Core Console Il s'agit du nœud racine.
- Serveur principal Peuvent figurer plusieurs nœuds de serveurs.

La gestion des postes de travail, le traitement des tâches et la communication entre Core Console et les postes de travail sont effectués par le serveur principal. À chaque connexion entre Core Console et un serveur principal correspond un *Serveur principal*.

• Postes de travail – Un pour chaque serveur principal.

Sous le nœud Postes de travail figurent les trois sous-noeuds *Postes de travail gérés*, *Postes de travail détectés* et *Groupes de poste de travail sur mesure* où vous pouvez créer des groupes de postes de travail.

• Tâches – Une pour chaque serveur principal.

Le nœud *Tâches* indique l'état en cours de toutes les tâches du serveur. Une tâche est une action appliquée aux postes de travail. Développez le noeud *Tâches* pour afficher les trois sousnœuds des états d'une tâche. Le nœud *Planifiées* affiche les tâches planifiées. Le nœud *Actives* affiche les tâches en cours. Le nœud *Historique* affiche les tâches terminées. Les tâches

antérieures à une date donnée sont supprimées automatiquement. Vous pouvez définir cela dans l'onglet *Serveur* de la boîte de dialogue *Propriétés du serveur principal*.

• Rapports – Sous le nœud racine.

Core Console affiche les rapports créés par les Product Loadins. Si aucun Loadin n'est installé, aucun rapport n'est généré.

#### Vérification des mises à jour

Pour vérifier l'existence de mises à jour, cliquez sur le nœud Core Console. L'option *Connexion à www.faronics.com pour accéder aux informations d'actualités et aux mises à jour* doit être sélectionnée dans l'*[Onglet Console](#page-34-0)* dans la boîte de dialogue Propriétés de *Core Console* pour que la vérification réussisse. Si vous ne cochez pas cette case et que vous cliquez sur le nœud Core Console, vous affichez uniquement la version installée, et vous ne vous connectez pas à *www.faronics.com* pour vérifier l'existence d'une nouvelle version.

#### Groupes LDAP

Vous pouvez utiliser des groupes de postes de travail déjà définis dans un serveur d'annuaire. Après avoir installé Core Agent sur les postes de travail détectés via LDAP, vous pouvez gérer les postes de travail directement via le nœud *Groupes LDAP*. Vous pouvez également ajouter ces postes de travail à des groupes sur mesure.

#### Groupes de postes de travail sur mesure

Vous pouvez ajouter des postes de travail à un groupe personnalisé en utilisant la fonctionnalité du Presse-papiers Windows. Vous pouvez couper, copier ou coller (en utilisant la fonction Glisserdéposer) un poste de travail dans un groupe. Pour créer un groupe, cliquez avec le bouton droit de la souris sur l'icône *Groupes de postes de travail sur mesure* et sélectionnez *Créer un sousgroupe*. Vous pouvez aussi ajouter ou modifier des filtres dynamiques et réaliser des actions de groupe.

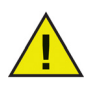

La liste des postes de travail et les tâches sont stockées sur le serveur principal, tandis que les rapports résident localement sur l'ordinateur équipé de Core Console.

#### **Volet Action de Core Console**

Les commandes et les fonctions disponibles dans la partie droite de Core Console sont également disponibles quand vous cliquez avec le bouton droit de la souris sur un ou plusieurs postes de travail.

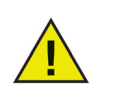

Les actions disponibles dépendent des privilèges de l'utilisateur connecté.

Les tâches propres à Core Console sont les suivantes :

• Actions de groupe – Choisissez cette option pour attribuer des *Actions de groupe* à un groupe de postes de travail. Vous pouvez choisir *Arrêter*, *Redémarrer*, *Activer* ou des actions propres au produit. Les actions propres au produit sont classées en catégories par le nom du produit

dans un sous-menu. Pour attribuer des *Actions de groupe*, choisissez l'une des options suivantes :

- Cliquez avec le bouton droit sur un nœud dans le volet de l'*arborescence de la console* et choisissez *Actions de groupe*. Choisissez l'action à appliquer dans le menu. L'action sélectionnée sera appliquée à tous les postes de travail énumérés dans le nœud choisi.
- Cliquez sur *Postes de travail gérés* dans le volet de l'*arborescence de la console*, et choisissez *Actions de groupe* dans le volet *Actions*. Choisissez l'action à appliquer dans le menu. L'action sélectionnée sera appliquée à tous les postes de travail énumérés dans le nœud choisi.

Les *Actions planifiées* créées dans le menu *Actions de groupe* apparaissent sous *Volet de l'arborescence de la console > Tâches > Planifiées*. Pour plus d'informations, consultez la section [Planification d'une action.](#page-81-0)

- *Arrêter* Sélectionnez les postes de travail à arrêter immédiatement.
- *Redémarrer* Sélectionnez les postes de travail à redémarrer immédiatement.
- *Activer* Sélectionnez les postes de travail à activer immédiatement avec Wake-On-LAN.
- *Planifier une action* Sélectionnez les postes de travail qui doivent recevoir une tâche planifiée. Pour plus d'informations, consultez la section [Planification d'une action](#page-81-0).
- *Supprimer de la base de données* Vous pouvez supprimer des postes de travail de la liste. Le poste de travail réapparaîtra dans la liste s'il est redémarré ou s'il essaie d'envoyer des informations à l'ordinateur de la console. Si Core Agent est désinstallé depuis le poste de travail, il ne réapparaîtra pas dans la liste.

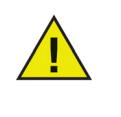

Une fois que le poste de travail est retiré de la base de données, les données et paramètres du poste de travail sont définitivement supprimés. Si le poste de travail est relié à Core Console et qu'un nouveau rapport est généré, celui-ci ne contiendra pas les détails complets du poste de travail avant sa suppression de la base de données.

- *Copier* Copiez un poste de travail à coller dans un groupe ou un sous-groupe de postes de travail.
- *Créer un message de rappel WOL* Le Générateur de messages WOL à distance permet de créer et d'envoyer un message de rappel aux utilisateurs d'un poste de travail particulier. Le message possèdera un lien vers le site web qui permet d'activer les postes de travail à distance. Pour plus d'informations sur cette fonction, consultez la section [Onglet Service Web WOL.](#page-42-0)

# <span id="page-71-0"></span>**Gérer les utilisateurs et les rôles**

Core Console permet de configurer et de gérer plusieurs utilisateurs. Il est possible d'attribuer les utilisateurs à des groupes différents en fonction de rôles différents.

## **Créer un utilisateur**

Pour créer et gérer des utilisateurs, procédez comme suit :

- 1. Cliquez avec le bouton droit de la souris sur le *Serveur principal*, et sélectionnez l'option *Gérer les utilisateurs et les rôles*.
- 2. La boîte de dialogue *Gestion des utilisateurs* apparaît. Cliquez sur *Créer un utilisateur*.

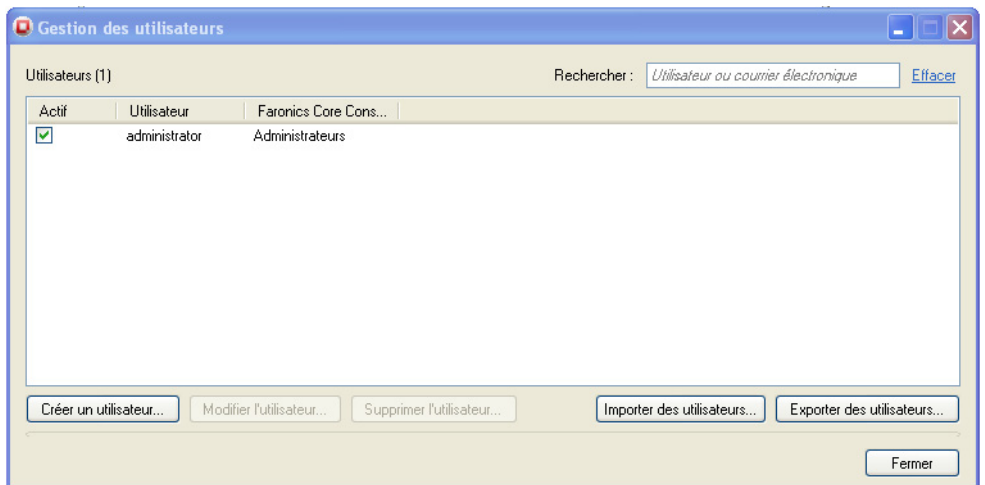

3. La boîte de dialogue *Créer un utilisateur* apparaît.
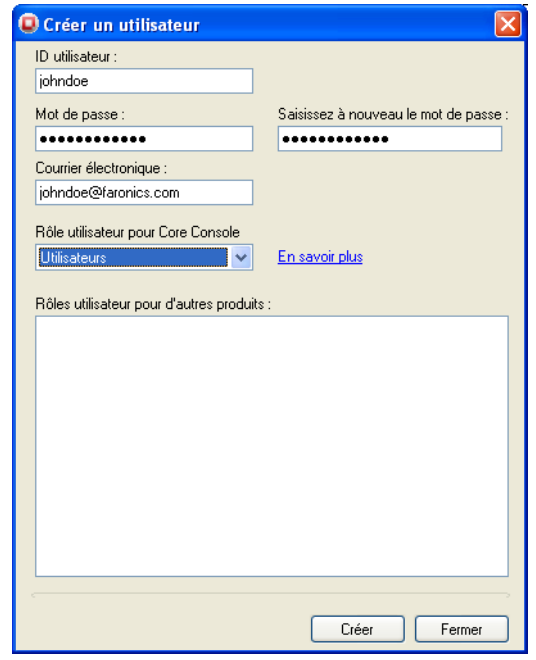

Complétez les champs ci-après :

- *ID d'utilisateur* Indiquez l'ID d'utilisateur de l'utilisateur.
- *Mot de passe* Précisez un mot de passe (le mot de passe doit faire entre 8 et 15 caractères alphanumérique et se composer d'un mélange de lettres majuscules, minuscules et de chiffres).
- *Retaper le mot de passe* Retapez le mot de passe.
- *Adresse de courrier électronique* Entrez l'adresse de courrier électronique de l'utilisateur.
- *Rôle de l'utilisateur pour Core Console* Précisez si l'utilisateur assure la fonction d'*Administrateur*, de *Grand utilisateur*, d'*Utilisateur* ou d'*Hôte*.
- 4. Cliquez sur *Oui*. L'utilisateur est créé.

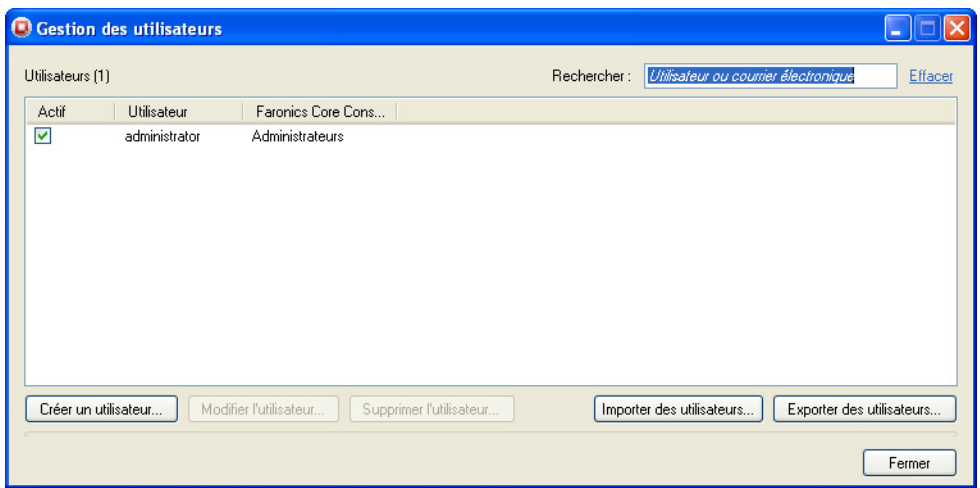

### **Permissions pour les rôles des utilisateurs**

Les rôles des utilisateurs pour le menu déroulant de Core Console dans les boîtes de dialogue *Créer un utilisateur* ou *Modifier l'utilisateur* permettent une attribution d'utilisateur à utilisateur.

Les utilisateurs assumant les rôles suivants sont habilités à réaliser les actions – *Administrateur, Grand utilisateur, Utilisateur* et *Hôte*:

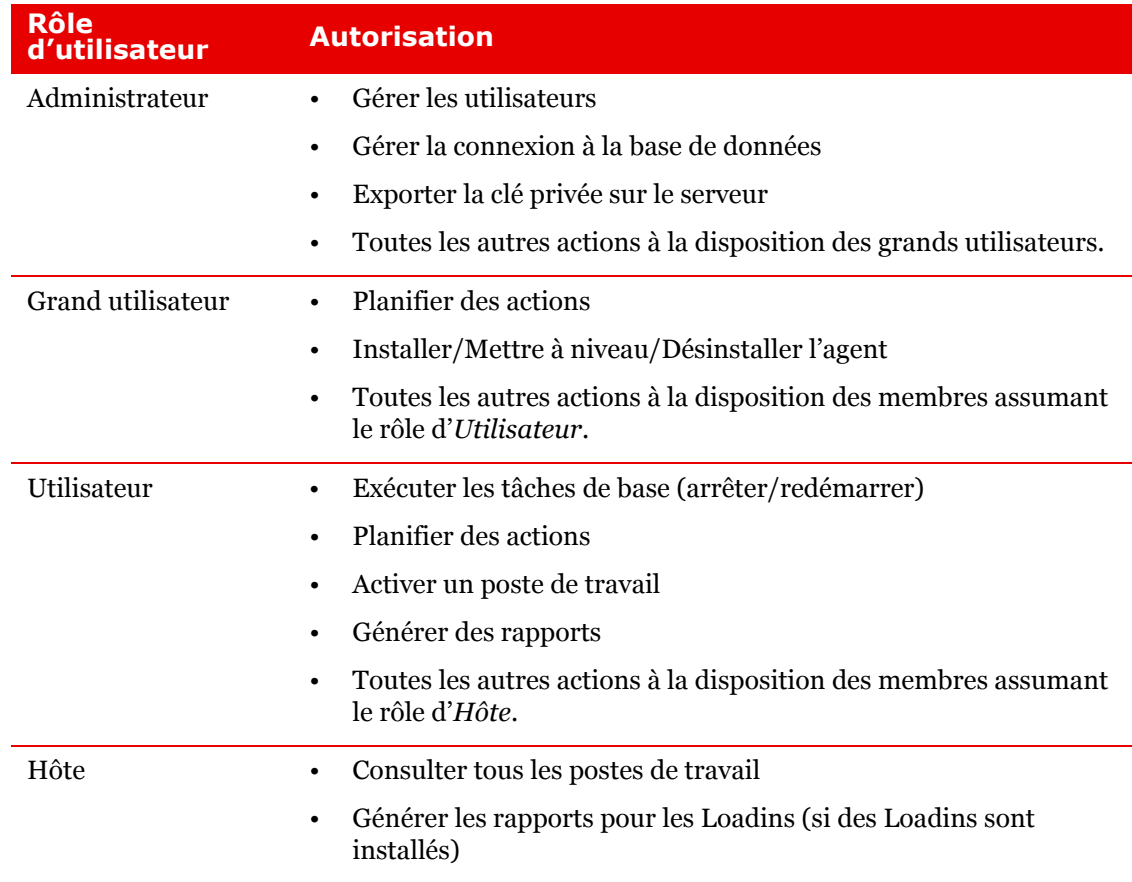

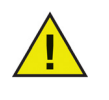

Les utilisateurs assumant le rôle d'Utilisateur peuvent modifier ou supprimer seulement les *Tâches planifiées* qu'ils ont eux-mêmes créées. Les Administrateurs et les Grands utilisateurs peuvent modifier ou supprimer toutes les tâches.

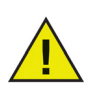

Si un utilisateur est rétrogradé d'un rôle supérieur (par exemple, Grand utilisateur) vers un rôle inférieur (par exemple, Utilisateur), les *Tâches planifiées* créées par l'utilisateur ne seront pas exécutées.

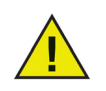

Si un utilisateur est désactivé, les *Tâches planifiées* créées par l'utilisateur ne seront pas exécutées.

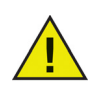

Quand des Loadins sont installés, les utilisateurs existants doivent être affectés à de nouveaux rôles propres aux Loadins.

### **Modifier un utilisateur**

Sitôt un utilisateur créé, il est possible de modifier ses informations d'identité le cas échéant.

Pour modifier un utilisateur, procédez comme suit :

- 1. Cliquez avec le bouton droit de la souris sur le Serveur principal, et sélectionnez l'option *Gérer les utilisateurs et les rôles*.
- 2. La boîte de dialogue *Gestion des utilisateurs* apparaît. Sélectionnez l'utilisateur qui vous intéresse, et cliquez sur *Modifier l'utilisateur*.

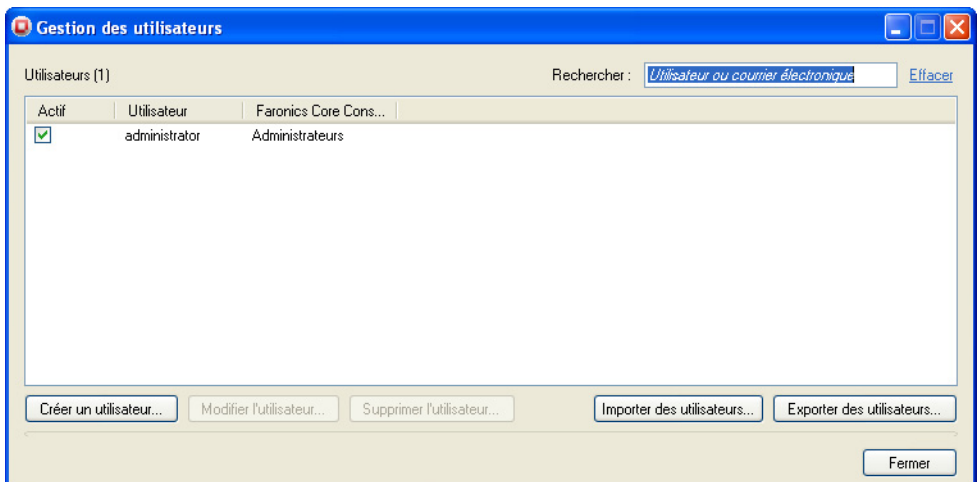

3. La boîte de dialogue *Modifier l'utilisateur* apparaît.

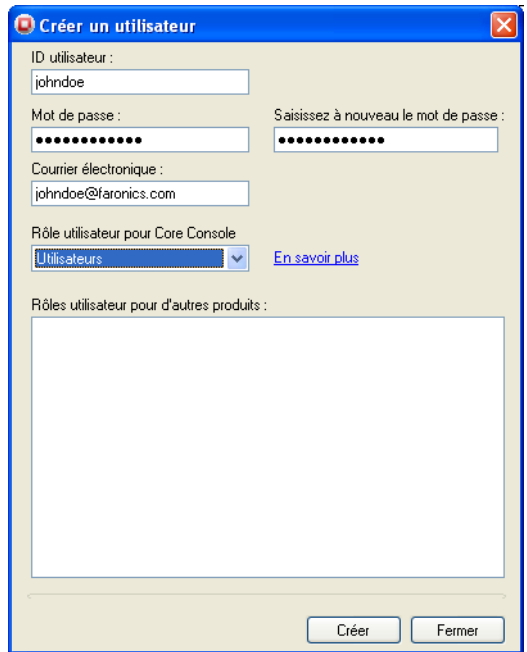

Modifiez les valeurs dans les champs ci-après :

- *ID d'utilisateur* Indiquez l'ID d'utilisateur de l'utilisateur.
- *Mot de passe* Précisez un mot de passe (le mot de passe doit faire entre 8 et 15 caractères alphanumérique et se composer d'un mélange de lettres majuscules, minuscules et de chiffres).
- *Retaper le mot de passe* Retapez le mot de passe.
- *Adresse de courrier électronique* Entrez l'adresse de courrier électronique de l'utilisateur.
- *Rôle de l'utilisateur pour Core Console* Précisez si l'utilisateur assure la fonction d'Administrateur, de Grand utilisateur, d'Utilisateur ou d'Hôte.
- 4. Cliquez sur OK. L'utilisateur est modifié. Cliquez sur *Fermer*.

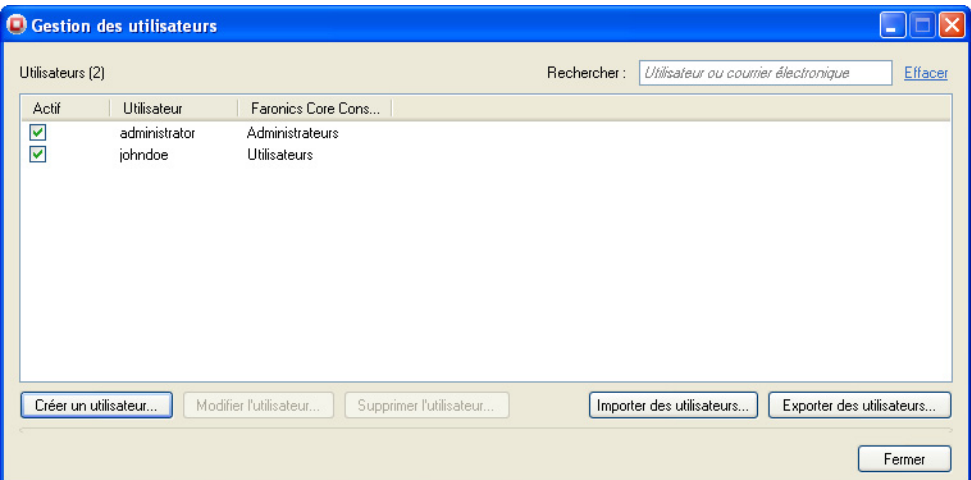

#### **Activer ou désactiver un utilisateur**

Il est possible d'activer ou de désactiver les utilisateurs via Core Console. Les utilisateurs désactivés ne pourront plus réaliser aucune action sur Core Console. Il est possible d'activer des utilisateurs désactivés le cas échéant.

Pour modifier un utilisateur, procédez comme suit :

- 1. Cliquez avec le bouton droit de la souris sur le Serveur principal, et sélectionnez l'option *Gérer les utilisateurs et les rôles*.
- 2. La boîte de dialogue *Gestion des utilisateurs* apparaît. Sélectionnez l'utilisateur.
- *Activer* Cochez la case Actif pour activer l'utilisateur.
- *Désactiver* Désélectionnez la case Actif pour désactiver l'utilisateur.

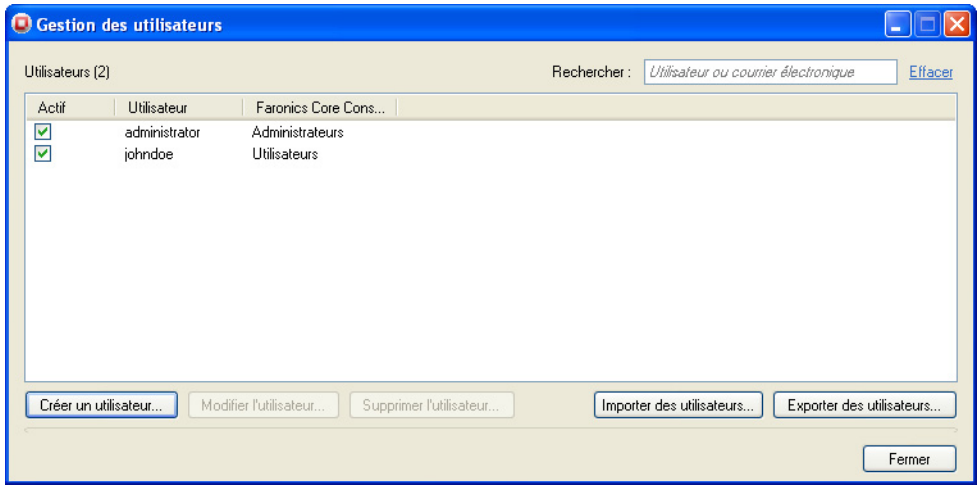

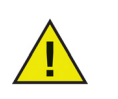

Si un utilisateur est désactivé, les Tâches planifiées créées par l'utilisateur ne seront pas exécutées.

### **Groupes de postes de travail sur mesure**

Core Console permet de créer des groupes de postes de travail sur mesure dynamiques, des groupes de postes de travail sur mesure statiques et des groupes de postes de travail sur mesure mélangés.

#### **Groupes de postes de travail sur mesure dynamiques**

Dans les scénarios comportant la gestion de plusieurs postes de travail, Core Console offre la possibilité de créer des groupes de postes de travail sur mesure dynamiques. Cette option permet de créer des groupes de postes de travail et de mettre à niveau la liste des postes de travail de façon dynamique, en fonction de paramètres prédéfinis.

Pour créer des groupes de postes de travail sur mesure dynamiques, procédez comme suit :

1. Dans le volet Action, cliquez avec le bouton droit de la souris sur Groupes de postes de travail sur mesure, puis sélectionnez l'option *Créer un sous-groupe*.

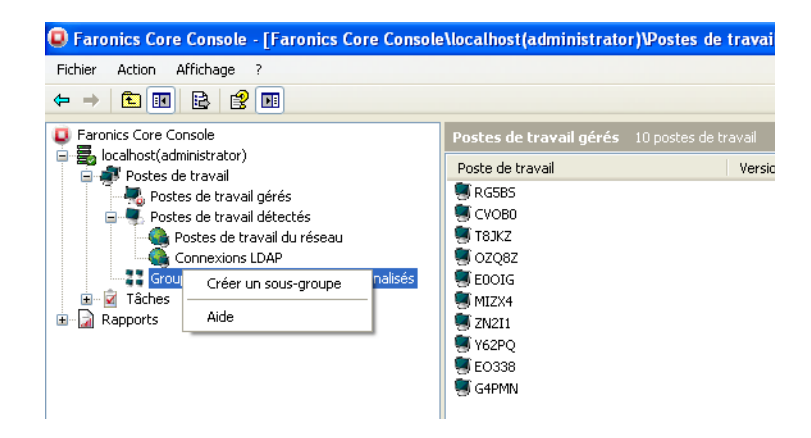

2. Entrez un nom unique pour le groupe, et cliquez sur *OK*.

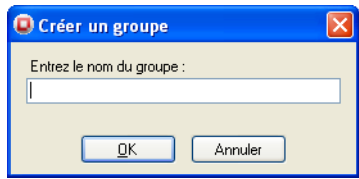

3. Cliquez avec le bouton droit de la souris sur le sous-groupe, puis sélectionnez *Ajouter un filtre dynamique*. La boîte de dialogue *Test des règles dynamiques de groupe* apparaît.

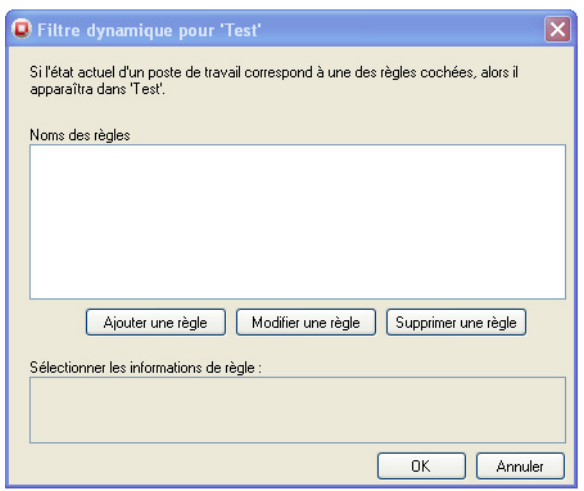

4. Cliquez sur *Ajouter une règle*. La boîte de dialogue *Éditeur de règle* apparaît.

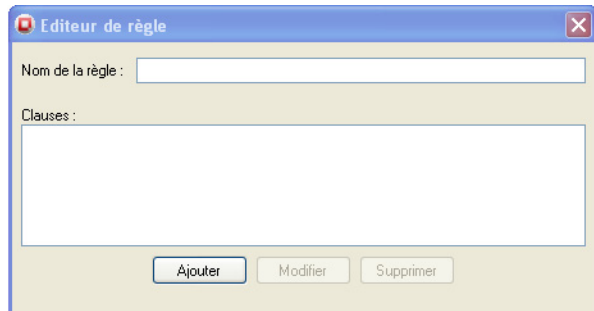

5. Cliquez sur *Ajouter*. La boîte de dialogue *Éditeur de clause* apparaît.

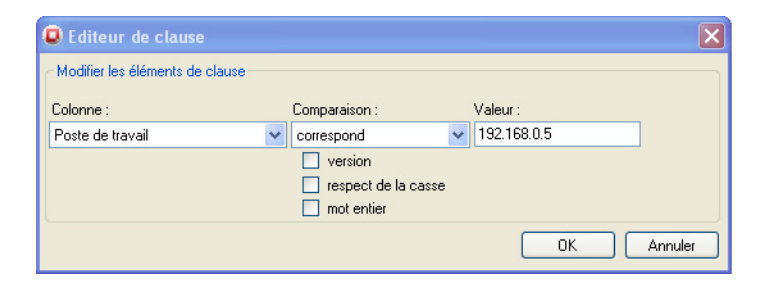

6. Sélectionnez ou indiquez la valeur adéquate dans les champs *Colonne*, *Comparaison* et *Valeur*. Cliquez sur *OK*. La règle est créée et apparaît dans la boîte de dialogue *Éditeur de règle*. Cliquez sur *OK*.

- Le champ *Colonne* présente les options suivantes :
	- Produit
	- Poste de travail
	- Version (Agent)
	- Adresse MAC
	- Adresse IP
	- Type SE
	- Dernier événement de l'agent
- Selon l'option choisie dans la liste déroulante *Colonne*, les options suivantes s'affichent dans la liste déroulante *Comparaison* :
	- est égal(e) à
	- est différent(e) de
	- est supérieur(e) à
	- est supérieur(e) ou égal(e) à
	- est inférieur(e) à
	- est inférieur(e) ou égal(e) à

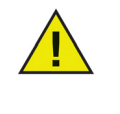

Les options affichées dans les listes déroulantes *Colonne* et *Comparaison* dépendent des Loadins installés sur votre système. Les Loadins affichés ne font pas partie de l'installation Core Console. Les Loadins sont sous licence et installés séparément.

• Le champ Valeur numérique est un champ numérique où vous pouvez précisez n'importe quelle valeur numérique.

Dans cet exemple, nous avons choisi les options suivantes :

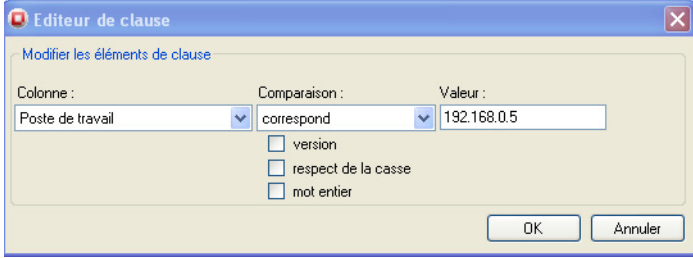

7. Double-cliquez sur le sous-groupe créé aux précédentes étapes. Le résultat suivant apparaît suivant les règles indiquées. L'écran suivant montre le Groupe des postes de travail sur mesure dynamiques avec l'icône affichée à côté du poste de travail.

### **Groupes de postes de travail sur mesure statiques**

Pour créer des groupes de postes de travail sur mesure statiques, vous pouvez glisser-déposer les postes de travail gérés depuis la *Liste des postes de travail* vers le sous-dossier sous *Groupes de postes de travail sur mesure*. Vous pouvez sinon cliquer avec le bouton droit de la souris sur un seul ou plusieurs postes de travail, sélectionner *Copier*, puis coller le tout dans le sous-dossier sous *Groupes de postes de travail sur mesure*. L'écran suivant montre le Groupe des postes de travail sur mesure statiques avec l'icône affichée à côté du poste de travail.

### **Groupes de postes de travail sur mesure mélangés**

Vous pouvez créer un *Filtre dynamique* que vous ajoutez à un groupe de postes de travail sur mesure statiques afin de créer un groupe de postes de travail sur mesure mélangés. L'écran suivant montre le Groupe des postes de travail sur mesure statiques avec l'icône affichée à côté du poste de travail.

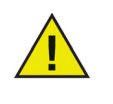

Pour supprimer des postes de travail dans le groupe de postes de travail statiques, sélectionnez les postes de travail qui vous intéressent, puis appuyez sur *Suppr.*. Les postes de travail figurant dans le Groupe des postes de travail dynamiques ne peuvent être supprimés. Pour supprimer ceux-ci, modifiez ou supprimez le filtre.

## **Planification d'une action**

Pour planifier une tâche, procédez comme suit :

- 1. Il est possible de planifier des tâches pour un seul poste de travail, en sélectionnant plusieurs postes de travail ou par Actions de groupe. Il existe plusieurs moyens de planifier une tâche :
	- Cliquez avec le bouton droit sur un ou plusieurs postes de travail, et sélectionnez *Planifier une action*. Vous pouvez sinon cliquer sur *Planifier une action* dans le volet *Actions*.
	- Cliquez avec le bouton droit sur un nœud dans le volet de l'*arborescence de la console* et choisissez *Actions de groupe*. Choisissez l'action à appliquer dans le menu. L'action sélectionnée sera appliquée à tous les postes de travail énumérés dans le nœud choisi.
	- Cliquez sur *Postes de travail gérés* dans le volet de l'*arborescence de la console*, et choisissez *Actions de groupe* dans le volet *Actions*. Choisissez l'action à appliquer dans le menu. L'action sélectionnée sera appliquée à tous les postes de travail énumérés dans le nœud choisi.
- 2. Sélectionnez la tâche qui vous intéresse dans la liste des tâches affichées. L'écran suivant apparaît :

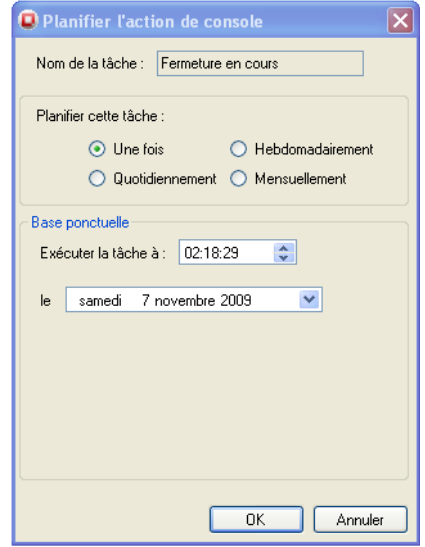

- 3. Sélectionnez la fréquence (*Usage unique*, *Tous les jours*, *Toutes les semaines* ou *Tous les mois*). Sélectionnez d'autres options qui apparaissent suivant la fréquence choisie (*Heure*, *Date*, *Jour* ou *Mois*).
- 4. Cliquez sur *OK*.

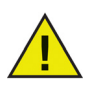

Les utilisateurs assumant le rôle d'Utilisateur peuvent modifier ou supprimer seulement les Tâches planifiées qu'ils ont eux-mêmes créées. Les Administrateurs et les Grands utilisateurs peuvent modifier ou supprimer toutes les tâches.

### **Modification de l'ensemble des postes de travail dans une tâche planifiée**

Après la création d'une tâche, vous pouvez modifier les postes de travail de cette tâche en appliquant les moyens suivants :

- Glissez-déposez un ou plusieurs postes de travails depuis le nœud *Volet d'arborescence de la console > Postes de travail gérés* vers *Volet d'arborescence de la console > Tâche > Planifiée > [Nom de la tâche]*. La tâche est maintenant mise à jour avec les postes de travail récemment ajoutés.
- Cliquez avec le bouton droit de la souris sur un ou plusieurs postes de travail dans le nœud *Volet de l'arborescence de la console > Postes de travail gérés* et choisissez *Copier*. Cliquez avec le bouton droit de la souris sur *Volet de l'arborescence de la console > Tâche> planifiée> [Nom de la tâche]* et sélectionnez *Coller*. La tâche est maintenant mise à jour avec les postes de travail récemment ajoutés.

#### **Visualisation, modification, réexécution, annulation et renommage d'actions planifiées**

#### Visualisation des tâches

Une fois la tâche créée, elle apparaît dans le nœud *Tâches* du volet de l'*arborescence de la console*. Les tâches sont regroupées en fonction de leur date de planification :

- Les tâches futures et récurrentes sont énumérées dans l'onglet *Planifiées*.
- Les tâches en cours son énumérées dans l'onglet *Actives*.
- Les tâches précédemment exécutées sont énumérées dans l'onglet *Historique*.

#### Modification des tâches

Pour modifier une tâche, procédez comme suit :

- 1. Sélectionnez *Tâches > Planifiées > [Nom de la tâche]* dans le volet de l'*arborescence de la console*.
- 2. Cliquez avec le bouton droit sur la tâche et sélectionnez *Modifier la planification...*.
- 3. La boîte de dialogue *Planifier une tâche* apparaît.
- 4. Modifiez la tâche et cliquez sur *OK*.

Si la tâche a été créée via *Actions de groupe*, elle est modifiée et appliquée à tous les postes de travail. Si le temps pour exécuter la tâche arrive pendant la modification d'une tâche, celle-ci ne sera pas exécutée avant la fermeture de la boîte de dialogue *Planifier une tâche*.

#### Réexécution de tâches

Pour réexécuter une tâche, procédez comme suit :

- 1. Sélectionnez *Tâches > Historique > [Nom de la tâche]* dans le volet de l'*arborescence de la console*.
- 2. Vous pouvez de nouveau exécuter la tâche comme suit :
	- Cliquez avec le bouton droit sur la tâche et choisissez *Retenter la tâche sur les (x) postes de travail où elle a échoué* pour réexécuter la tâche sur les postes de travail où elle a échoué.

Cliquez avec le bouton droit sur la tâche et sélectionner *Retenter la tâche pour tous les (x) postes de travail* afin de réexécuter la tâche sur tous les postes de travail.

- Cliquez avec le bouton droit sur *Tous les postes de travail* et choisissez *Réexécuter les tâches (x)* pour réexécuter la tâche sur tous les postes de travail. Cliquez avec le bouton droit sur *Échec de la tâche* et sélectionnez *Réexécuter la tâche (x)* pour réexécuter la tâche sur les postes de travail où elle a échoué. Cliquez avec le bouton droit sur *Tâche réussie* et sélectionnez *Réexécuter la tâche (x)* pour réexécuter la tâche sur les postes de travail où elle a réussi.
- *x* indique le nombre de postes de travail sous cette option.
- 3. La tâche est réexécutée.

#### Annulation

Pour annuler une tâche, procédez comme suit :

- 1. Sélectionnez *Tâches > Actives > [Nom de la tâche]* dans le volet de l'*arborescence de la console*.
- 2. Cliquez avec le bouton droit sur la tâche et sélectionnez *Supprimer* la tâche.
- 3. La tâche est annulée.

Si la tâche est en cours d'exécution sur un poste de travail, elle ne sera pas annulée. Si la tâche n'a pas démarré sur un poste de travail défini lors de l'annulation, elle sera annulée avant d'être exécutée.

#### Attribution d'un nouveau nom

Pour renommer une tâche, procédez comme suit :

- 1. Sélectionnez *Tâches > Actives > [Nom de la tâche]* dans le volet de l'*arborescence de la console*.
- 2. Cliquez avec le bouton droit sur la tâche et sélectionnez *Renommer* la tâche.
- 3. Indiquez un nouveau nom, puis cliquez sur *OK*.

Les Product Loadins ajoutent des fonctions qui permettent de générer des rapports compilés à partir des données stockées dans la base de données par les postes de travail. Ces rapports générés apparaissent sous le nœud *Rapports* dans le volet de l'*arborescence de la console*.

### **Envoi par courrier électronique et impression des rapports**

Envoi des rapports par courrier électronique

- 1. Sélectionnez *Rapports > [Nom du rapport]* dans le volet de l'*arborescence de la console*.
- 2. Cliquez avec le bouton droit sur le rapport sélectionné.
- 3. Choisissez *Envoyer le rapport par courrier électronique*.
- 4. Le programme d'envoi par courrier électronique par défaut est lancé, et le rapport mis en pièce jointe.
- 5. Saisissez l'adresse du courrier électronique et cliquez sur *Envoyer*.

Impression des rapports

- 1. Sélectionnez *Rapports > [Nom du rapport]* dans le volet de l'*arborescence de la console*.
- 2. Cliquez avec le bouton droit sur le rapport sélectionné.
- 3. Choisissez *Imprimer le rapport*.
- 4. Choisissez l'imprimante et cliquez sur *Imprimer*.

## **Configuration de Core Agent**

Vous pouvez changer les paramètres de Core Agent depuis Core Console à la suite du déploiement d'un Core Agent. Cliquez avec le bouton droit sur le poste de travail, sélectionnez [*Core\_Server\_Name*]*>Configurer un poste de travail > Configurer Core Agent*. Modifiez les paramètres requis dans la boîte de dialogue suivante :

La configuration de Core Agent se compose comme suit :

- *Connexion aux rapports d'événements* Ce champ renferme le serveur avec lequel le poste de travail communique. Ce champ n'est pas modifiable.
- *Connexion au serveur principal* Ce champ comporte le port d'écoute de Core Agent. Le port par défaut est 7751. Le port n'est pas modifiable.
- *Wake-on LAN dans les sous-réseaux* Cochez cette case si le poste de travail fait office de relais Wake-on-LAN (WOL).
- *Network Traffic Management* Select the *Max frequency of reports:* in minutes and seconds.

## **Mise à niveau de Core Console 2.x vers Faronics Core 3.0**

Il n'est pas possible d'effectuer une mise à niveau directe de Core Console 2.x vers Faronics Core 3.0. Vous devez installer Faronics Core 3.0 en sus de Core Console 2.x.

Pour plus d'informations sur la migration de Core Console 2.x vers Faronics Core 3.0, consultez le Livre blanc sur la migration disponible sur *<www.faronics.com/library>*.

## **Mise à niveau de Core Agent**

Pour mettre à niveau Workstation Agent, cliquez avec le bouton droit de la souris sur les postes de travail, puis sélectionnez *Configurer les postes de travail > Avancé > Mettre à niveau Core Agent*. Recherchez le fichier *Core Agent.msi* et cliquez sur *OK*.

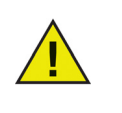

Un Core Agent peut communiquer uniquement avec le serveur principal pour lequel il est configuré. Pour changer le serveur principal avec lequel le Core Agent communique, vous devez créer un nouveau Core Agent avec les informations d'identité du nouveau serveur principal. Il vous faut désinstaller l'ancien Core Agent, puis installer le nouveau Core Agent.

# **Désinstallation de Faronics Core**

Le présent chapitre explique la procédure de désinstallation de Faronics Core et de ses composants.

#### Rubriques

*[Désinstallation de Core Console et du serveur principal via le programme](#page-89-0)  [d'installation](#page-89-0)*

*[Désinstallation de Core Console et du serveur principal via la fonction](#page-90-0)  [Ajout/Suppression de programmes](#page-90-0)*

*[Désinstallation de Core Console \(y compris de la base de données\)](#page-91-0)*

*[Désinstallation de Core Agent depuis le poste de travail](#page-93-0)*

# <span id="page-89-0"></span>**Désinstallation de Core Console et du serveur principal via le programme d'installation**

Vous pouvez désinstaller Core Console et le serveur principal au moyen du programme d'installation. Pour effectuer la désinstallation, procédez comme suit :

- 1. Double-cliquez sur *FaronicsCore.exe*.
- 2. Cliquez sur *Suivant*. Cliquez sur *Supprimer*.
- 3. Core Console et le serveur principal disparaissent de l'ordinateur.

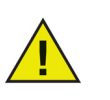

Dans le cas de plusieurs serveurs principaux, complétez la procédure de désinstallation sur chacun d'eux.

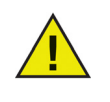

La désinstallation de Core Console via la fonction *Ajout/Suppression de programmes* ne supprime pas la base de données. Pour désinstaller Core Console et supprimer la base de données, consultez la section [Désinstallation de Core](#page-91-0)  [Console \(y compris de la base de données\).](#page-91-0)

# <span id="page-90-0"></span>**Désinstallation de Core Console et du serveur principal via la fonction Ajout/Suppression de programmes**

Vous pouvez désinstaller Faronics Core Console via la fonction *Ajout/Suppression de programmes*. Pour effectuer la désinstallation, procédez comme suit :

- 1. Cliquez sur *Démarrer > Panneau de configuration*.
- 2. Sélectionnez *Ajout/Suppression de programmes > Faronics Enterprise Console 3 > Supprimer*.
- 3. Core Console disparaît de l'ordinateur.

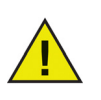

Dans le cas de plusieurs serveurs principaux, complétez la procédure de désinstallation sur chacun d'eux.

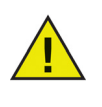

La désinstallation de Core Console via la fonction *Ajout/Suppression de programmes* ne supprime pas la base de données. Pour désinstaller Core Console et supprimer la base de données, consultez la section [Désinstallation de Core](#page-91-0)  [Console \(y compris de la base de données\).](#page-91-0)

# <span id="page-91-0"></span>**Désinstallation de Core Console (y compris de la base de données)**

Pour supprimer définitivement Core Console, le serveur principal, notamment toutes les saisies de la base de données précédemment créées, les rapports d'événements et toutes les données de Core Console, procédez comme suit :

- 1. Cliquez sur *Démarrer > Panneau de configuration*.
- 2. Sélectionnez *Ajout/Suppression de programmes > Faronics Core 3 > Modifier*.
- 3. La boîte de dialogue suivante apparaît : Cliquez sur *Suivant*.

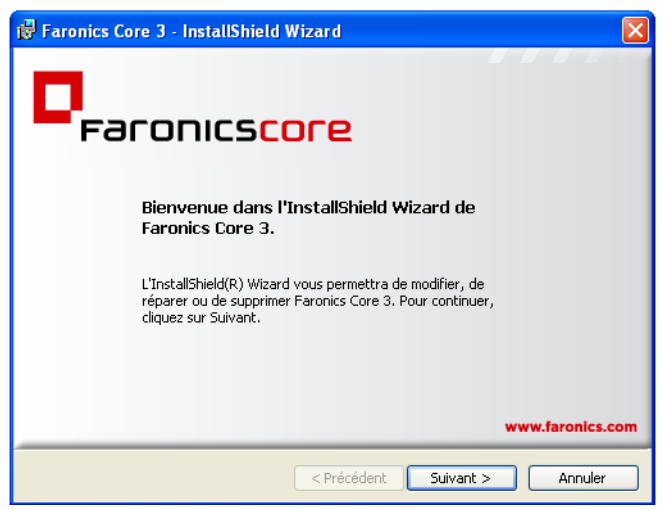

4. La boîte de dialogue suivante apparaît. Cliquez sur *Supprimer*, puis sur *Suivant*.

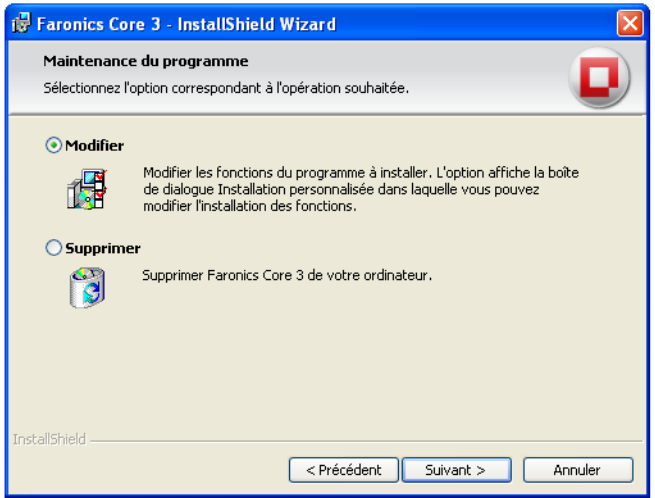

5. Une boîte de dialogue apparaît, qui vous demande si vous souhaitez conserver ou vous débarrasser de la base de données en cours. Cliquez sur *Non* pour supprimer la base de données.

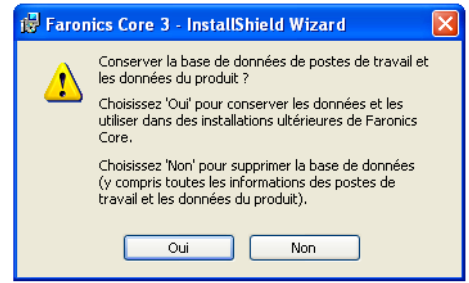

- 6. Cliquez sur *Supprimer*. Core Console et la base de données disparaissent de l'ordinateur.
- 7. Cliquez sur *Terminer* pour quitter la boîte de dialogue.

## <span id="page-93-0"></span>**Désinstallation de Core Agent depuis le poste de travail**

Vous pouvez désinstaller Core Agent depuis le poste de travail. Plus aucune communication entre le poste de travail et Core Console n'est possible après la désinstallation de Core Agent.

Pour supprimer Core Agent, procédez comme suit :

- 1. Cliquez sur *Démarrer > Panneau de configuration*.
- 2. Sélectionnez *Ajout/Suppression de programmes > Faronics Core Agent > Supprimer*.

## Annexe A **Un seul sous-réseau et un seul serveur principal**

Le schéma ci-après illustre l'architecture de Faronics Core sur un sous-réseau unique et un seul serveur principal.

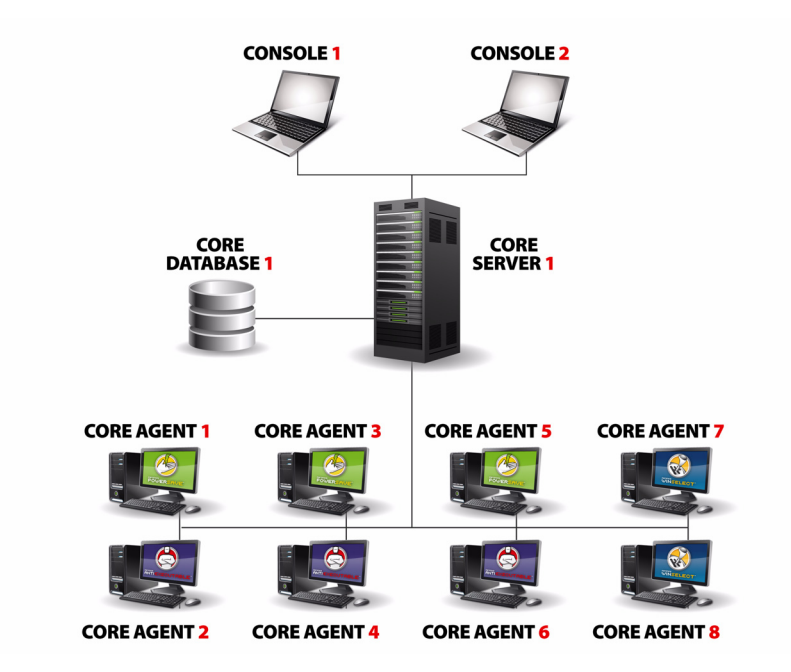

L'architecture ci-dessus présente les composants suivants :

- Serveur principal Cette configuration dispose d'un seul serveur principal.
- Core Console Plusieurs Core Consoles sont connectées au seul serveur principal.
- Base de données Il s'agit de la seule et unique base de données.
- Core Agent Core Agent est installé sur plusieurs postes de travail.

Plusieurs Core Agents communiquent avec le serveur principal. Le serveur principal est géré via Core Console 1 et Core Console 2. Le serveur principal stocke toutes les informations concernant les postes de travail dans la base de données.

# Annexe B **Un seul sous-réseau et plusieurs serveurs principaux**

Le schéma ci-après illustre l'architecture de Faronics Core sur plusieurs sous-réseaux et avec plusieurs serveurs principaux.

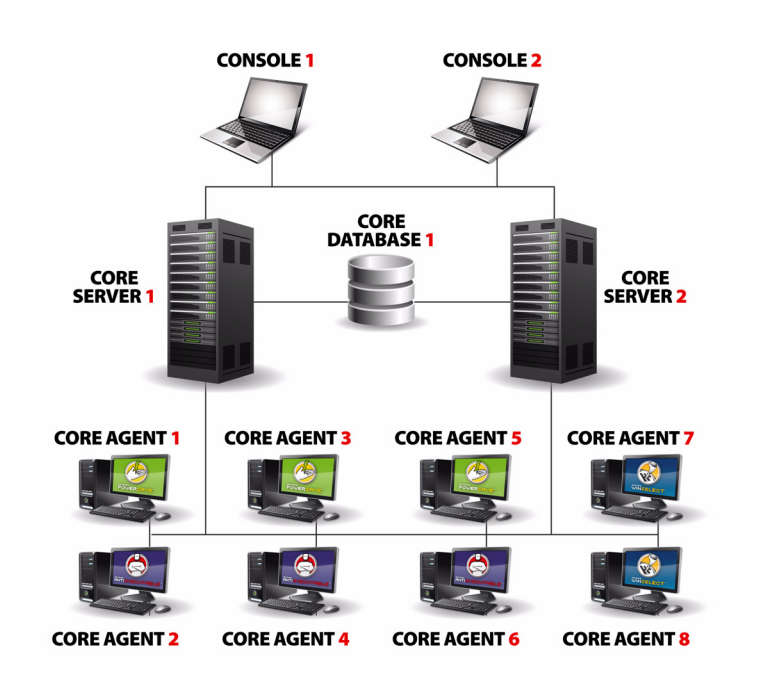

L'architecture ci-dessus présente les composants suivants :

- Serveur principal Cette configuration dispose de deux serveurs principaux.
- Core Console Plusieurs Core Consoles sont connectées aux deux serveurs principaux.
- Base de données Il s'agit de la seule et unique base de données.
- Core Agent Core Agent est installé sur plusieurs postes de travail.

Plusieurs Core Agents communiquent avec le serveur principal pour lequel ils sont configurés. Les serveurs principaux sont gérés via Core Console 1 et Core Console 2. Core Console 1 et Core Console 2 peuvent gérer le serveur principal 1 et le serveur principal 2. Le serveur principal 1 et le serveur principal 2 stockent les informations concernant les postes de travail dans la base de données.

# Annexe C **Plusieurs sous-réseaux et plusieurs serveurs principaux**

Le schéma ci-après illustre l'architecture de Faronics Core sur plusieurs sous-réseaux et avec plusieurs serveurs principaux.

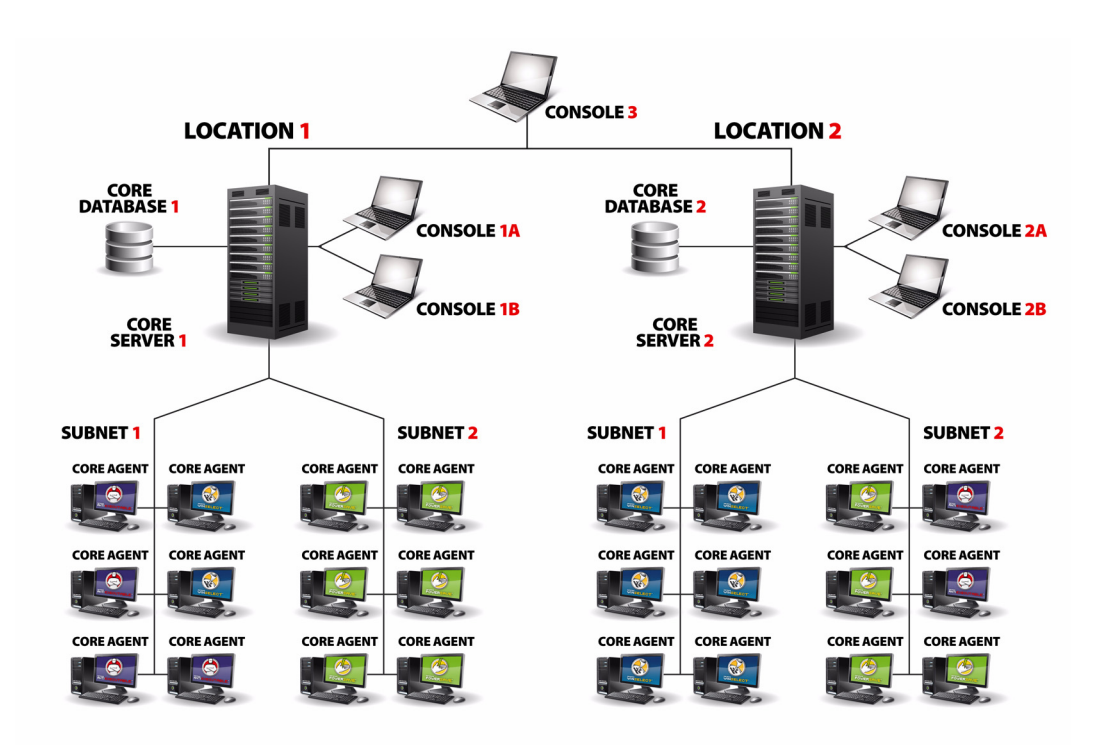

L'architecture ci-dessus présente les composants suivants :

- Serveurs principaux Cette configuration dispose de deux serveurs principaux, le serveur principal 1 et le serveur principal 2.
- Core Console Plusieurs Core Consoles sont connectées aux deux serveurs principaux. Core Console 1, Core Console 2 et Core Console 3.
- Bases de données Il y a deux bases de données, une pour chaque sous-réseau.
- Core Agent Core Agent est installé sur plusieurs postes de travail.

**Sous-réseau 1** : Plusieurs Core Agents communiquent avec le serveur principal 1. Le serveur principal est géré via Core Console 1. Le serveur principal 1 stocke les informations concernant les postes de travail dans la base de données 1.

**Sous-réseau 2**: Plusieurs Core Agents communiquent avec le serveur principal 2. Le serveur principal est géré via Core Console 2. Le serveur principal 2 stocke les informations concernant les postes de travail dans la base de données 1.

Core Console 3 peut établir une connexion avec les deux serveurs principaux, le serveur principal 1 et le serveur principal 2, et gérer les postes de travail sur le sous-réseau 1 et le sous-réseau 2.